**Kedačić, Branimir**

**Undergraduate thesis / Završni rad**

**2017**

*Degree Grantor / Ustanova koja je dodijelila akademski / stručni stupanj:* **Josip Juraj Strossmayer University of Osijek, Faculty of Electrical Engineering, Computer Science and Information Technology Osijek / Sveučilište Josipa Jurja Strossmayera u Osijeku, Fakultet elektrotehnike, računarstva i informacijskih tehnologija Osijek**

*Permanent link / Trajna poveznica:* <https://urn.nsk.hr/urn:nbn:hr:200:722238>

*Rights / Prava:* [In copyright](http://rightsstatements.org/vocab/InC/1.0/) / [Zaštićeno autorskim pravom.](http://rightsstatements.org/vocab/InC/1.0/)

*Download date / Datum preuzimanja:* **2024-11-20**

*Repository / Repozitorij:*

[Faculty of Electrical Engineering, Computer Science](https://repozitorij.etfos.hr) [and Information Technology Osijek](https://repozitorij.etfos.hr)

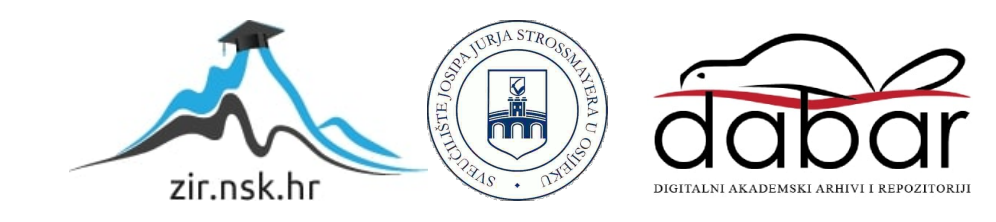

# **SVEUČILIŠTE JOSIPA JURJA STROSSMAYERA U OSIJEK FAKULTET ELEKTROTEHNIKE, RAČUNARSTVA I INFORMACIJSKIH TEHNOLOGIJA OSIJEK**

**Sveučilišni preddiplomski studij računarstva**

# **MOBILNA ANDROID APLIKACIJA ZA POTPORU PRILAGODLJIVOM UČENJU**

**Završni rad**

**Branimir Kedačić**

**Osijek, 2017.**

# SADRŽAJ

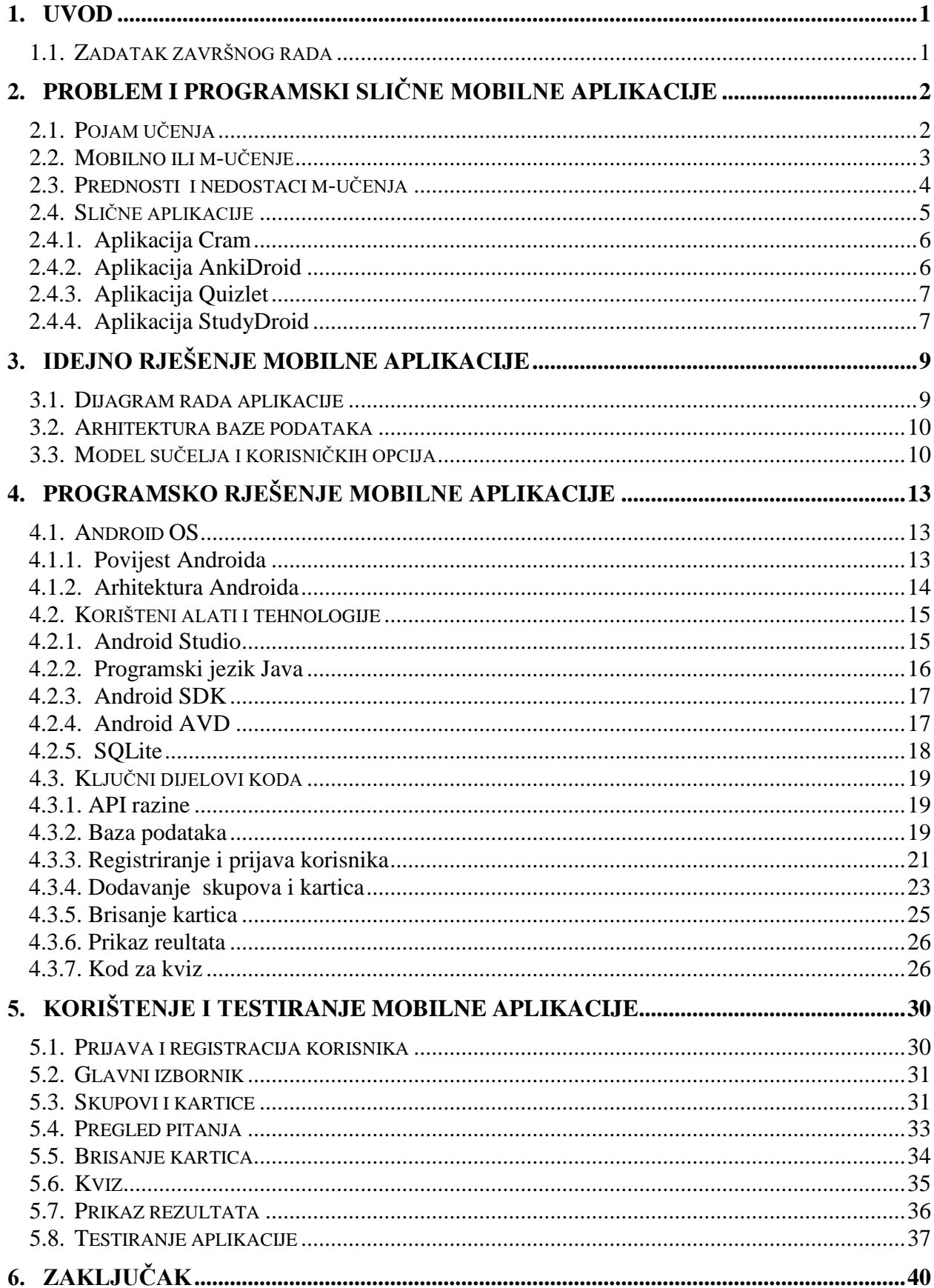

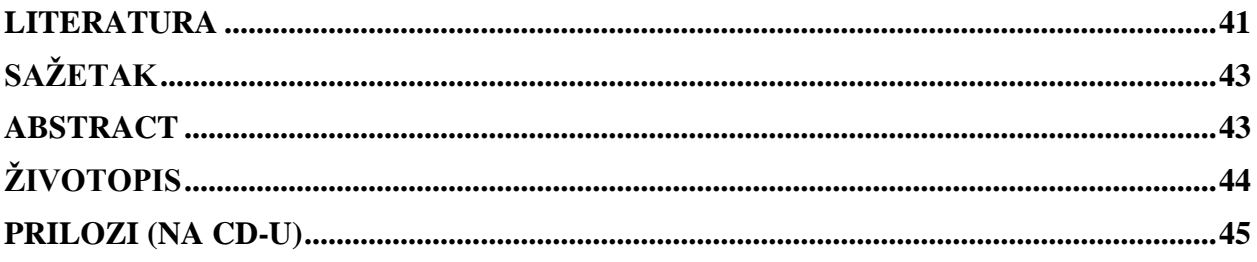

### <span id="page-4-0"></span>**1. UVOD**

Napredak u tehnologiji je donio puno novina na području obrazovanja i učenja. Kroz godine su se razvijali različiti načini koji olakšavaju učenje. Prema [1], trenutno je mobilno učenje jedna od najčešće korištenih načina učenja. Danas gotovo svi posjeduju pametne telefone i koriste ih svakodnevno, a digitalizacijom podataka ljudi se rješavaju papira i sve više literature prevode u digitalni oblik. Veliki broj učenika i studenata koristi svoj pametni telefon koji ima uvijek uz sebe u svrhu učenja te tako djelomično zamjenjuju papirnate materijale digitalnim. Mobilno učenje omogućuje korištenje pametnog telefona bilo kada i bilo gdje kako bi se moglo učiti u pokretu i kako bi se svaki slobodan trenutak iskoristio što kvalitetnije i učinkovitije.

Cilj ovog završnog rada je izrada mobilne aplikacije za potporu prilagodljivom učenju na principu kartica. Mobilna aplikacija treba pružiti cjeloviti sustav preko kojeg će se korisnik moći registrirati i prijaviti, te kreirati svoje skupove kartica pomoću kojih će moći testirati i pratiti svoje znanje i napredak u učenju.

U drugom poglavlju obrađuju se pojmovi kao što su mobilno učenje, kako se rješavaju problemi takvog učenja te se navode i analiziraju metode učenja i već poznate aplikacije koju su namijenjene rješavanju tog problema. Zatim se u trećem poglavlju razrađuje idejno rješenje aplikacije. Tu se navode ključni dijelovi aplikacije i način njenog ostvarenja. U četvrtom poglavlju opisuje se okolina i platforma koja će se koristiti za izradu aplikacije, te opis programskog rješenja i opis ključnih dijelova koda. U petom poglavlju se govori o načinima korištenja aplikacije i prikazuje testiranje različitih scenarija kako bi se prikazala ispravnost same aplikacije.

### <span id="page-4-1"></span>**1.1. Zadatak završnog rada**

U radu treba opisati najučinkovitije oblike učenja i poučavanja s naglaskom na prilagodljivo eučenje u mobilnim okolinama. Također, treba osmisliti model mobilne aplikacije (s bazom podataka) za Android okolinu koja će omogućiti definiranje sadržaja za učenje, praćenje uspješnosti savladavanja gradiva i na temelju toga prilagodbu okoline za učenje. Mobilnu aplikaciju potrebno je programski ostvariti, ispitati na dovoljnom skupu primjera i prikladno analizirati s gledišta funkcionalnosti i korisničkog iskustva.

# <span id="page-5-0"></span>**2. PROBLEM I PROGRAMSKI SLIČNE MOBILNE APLIKACIJE**

# <span id="page-5-1"></span>**2.1. Pojam učenja**

Prema [2], učenje je složeni psihički proces promjene ponašanja na osnovi usvojenog znanja i iskustva. To je proces uskladištavanja podataka u skladištu pamćenja. Učenje se zapravo sastoji od više aktivnosti. Prema [3], neke od tih aktivnosti su:

- prikupljanje informacija informacije se mogu prikupljati iz raznih izvora. Mogu se čuti od profesora ili pročitati u knjigama. Informacije se također mogu dobiti i s televizije, s interneta, novinama i časopisa.
- bilježenje informacija sve informacije koje se dobiju moraju se zabilježiti na neki način, jer će se u suprotnom vrlo brzo zaboraviti.
- organizacija informacija kako se informacije primaju iz različitih izvora, na različit način i u različito vrijeme, bitno je da se svi ti podaci organiziraju kako bi se kasnije lakše moglo snaći u svim tim podacima.
- razumijevanje informacija sve informacije koje se dobiju, zabilježe i organiziraju moraju se razumjeti i shvatiti da način da postoji potpuno razumijevanje svih podataka. Ako se nešto nauči površno, moći će se ispričati samo glavne činjenice, ali ako se zaista razumije to što je naučeno moći će se shvatiti i iznijeti dublje značenje informacije.
- pamćenje bitno je naći pravi način kako zapamtiti sve te informacije. Dakle, mora se odabrati ono što je najvažnije i pronaći prikladan način učenja kako bi se moglo svjesno odlučiti što zapamtiti.
- korištenje sve naučeno mora se moći i upotrijebiti. Mora se znati objasniti, riješiti problem, pisati o tome ili raspravljati s nekim. Korištenjem informacije osigurava se da se naučeno ne zaboravi. Slika 2.1 prikazuje proces učenja.

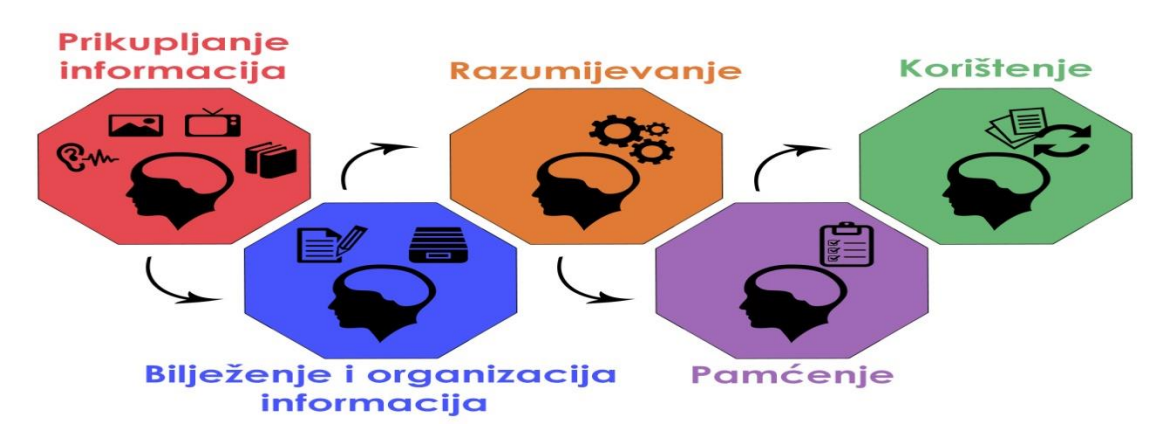

Slika 2.1. Prikaz procesa učenja

### <span id="page-6-0"></span>**2.2. Mobilno ili m-učenje**

Prema [4], mobilno učenje ili m-učenje se opisuje kao učenje pomoću prijenosnih uređaja u bilo koje vrijeme i na bilo kojem mjestu. Mobilno učenje se razvilo iz e-učenja, koja se još naziva učenje na daljinu. E-učenje je nastalo 1960-ih godina i još se uvijek razvija, a m-učenje je na neki način nastavka e-učenja. S obzirom da su ljudi sve više bili u pokretu nastala je potreba za drugim oblikom učenja koji bi omogućio korištenje toga vremena što nije bilo moguće s eučenjem. Obrazovanje preko mobilnog uređaja temelji se na korištenju bežičnog interneta ali isto tako i izvanmrežnom načinu rada. Korisnik preko bežičnog interneta može pristupiti svim informacijama na internetu, tako da korisnici mogu u bilo koje vrijeme i na bilo kojem mjestu, npr. u autobusima, parkovima, učionicama, na poslu koristiti svoj mobilni uređaj kao sredstvo učenja. Prema [5], korištene mobilne tehnologije mogu uključivati mobilne telefone, pametne telefone, PDA uređaje, MP3/MP4 playere (npr. IPod), ručne uređaje za igru (npr. Sony PSP, Nintendo DS), Ultramobile računala (UMPC), mini prijenosnike ili netbook-ove. U izvanmrežnom načinu rada, korisnik može učiti pomoću materijala koju su spremljeni u memoriju mobilnog uređaja. To je još jedna od važnih prednosti m-učenja. Postoje različite internet usluge preko kojih se mogu preuzeti različite edukacijske aplikacije. Za Android uređaje postoji Google Play, za Apple uređaje imamo App Store, a za Windows Phone uređaje imamo Microsoft Store. Trenutno na tržištu postoji puno aplikacija namijenjenih različitim područjima učenja, od jezika pa sve do matematike. Neke aplikacije su predviđene za učenje novog gradiva i one imaju već unaprijed definirano gradivo koje korisnik uči, a neke aplikacije su namijenjene ponavljanju već naučenog gradiva. Važna odlika mobilnih aplikacija je da korisnik može prilagoditi obujam gradiva, tempo i način učenja svojim potrebama i preferencijama. Slika 2.2 prikazuje gdje i kada ljudi koriste mobilne uređaje u svrhu učenja.

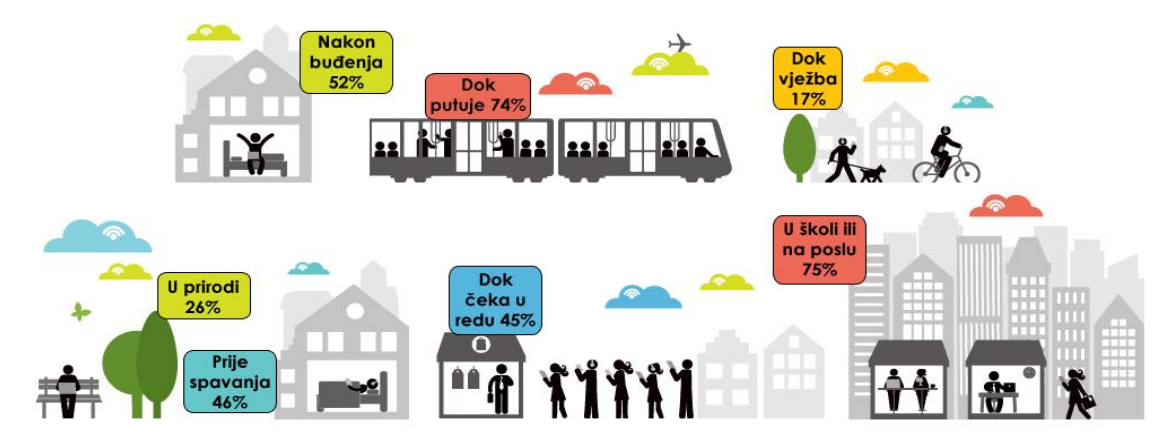

Slika 2.2. Prikaz mjesta korištenja m-učenja

# <span id="page-7-0"></span>**2.3. Prednosti i nedostaci m-učenja**

Mobilno učenje kao i e-učenje ima veliki broj prednosti u odnosu na klasičan način učenja, ali također ima i neke nedostatke koji ukazuju da će trebati određeni vremenski period da se ti oblici učenja dovedu do razine koja će biti zadovoljavajuća i prihvatljiva svim korisnicima.

Prema [6], prednosti mobilnog učenja su:

- Fleksibilnost: učenje nije ovisno o vremenu i mjestu gdje se korisnik nalazi.
- Raspodjela gradiva: sadržaj koji korisnici uče je podijeljen na više manjih dijelova, što kao rezultat daje veću aktivnost i veći postotak prijeđenog gradiva jer je većini korisnika lakše odvojiti deset do petnaest minuta više puta dnevno, nego jedan sat u komadu.
- Prilagodljivost: mogućnost određivanja svog tempa učenja (korisnik može pregledati materijale za učenje neograničeni broj puta, kada i na koji način to njemu odgovara). Korisnik može odabrati razinu interakcije s aplikacijom i koristiti razna multimedijska sredstva (animacije, grafike, zvukove) kako gradivo ne bi bilo monotono, a učenje zanimljivije. Također su im na raspolaganju predmeti i tečajevi koje nude različite institucije pa si korisnik može odabrati onu koja mu najviše odgovara ili više njih.
- Dostupnost: korisnik može pronaći različite programe koje ga zanimaju, čak i u slučaju kada ga njegova škola, fakultet ili poslovna institucija ne nude. Mnogi prestižni fakulteti i institucije nude mogućnost sudjelovanja u njihovim programima i to bez plaćanja.
- Kolaboracijsko učenje: mobilno učenje također potiče kolaboraciju između korisnika. Moguće je komunicirati putem raznih foruma, chat-ova, e-pošte u svrhu dijeljenja informacija i međusobnog pomaganja.

Prema [7], nedostaci mobilnog učenja su:

- Ometanje: pri učenju na mobilnom uređaju vrlo je lako skrenuti pažnju s jedne stvari i prebaciti je na drugu. Ometanja mogu biti u obliku SMS poruka, raznih obavijesti, poziva i igrica.
- Trajanje baterije: korištenje raznih aplikacija za učenje, može uzrokovati smanjenje trajanja rada mobilnog uređaja, što može biti nezgodno ako je korisnik u pokretu i nemam gdje napuniti uređaj. Ovaj problem se donekle može riješiti posjedovanjem prijenosnog punjača.
- Memorija: ako se želi koristiti izvanmrežni način rada za učenje, može se zahtijevati preuzimanje do nekoliko gigabyte-a podataka na mobilni uređaj što nekim korisnicima, osobito onima sa starijim uređajima može predstavljati problem.

• Vid: današnji mobilni uređaji imaju prilično velike zaslone, a dugotrajno gledanje u njih uređaja može biti naporno i štetno za oči.

Prema [7], može se vidjeti usporedba aktivnosti i karakteristika procesa učenja kroz tri različita pristupa prikazana na slici 2.3:

|                                           | M-učenje                  | E-učenje       | Klasično učenje |
|-------------------------------------------|---------------------------|----------------|-----------------|
| Uporaba multimedije i interaktivnih alata | Da, s nekim ograničenjima | Da             | Ograničeno      |
| Prilika za učenje bilo gdje               | Da                        | N <sub>e</sub> | D <sub>a</sub>  |
| Automatski samoevaluacijski testovi       | Da                        | Da             | N <sub>e</sub>  |
| Potrebna internetska veza                 | Većinom                   | Većinom        | Ne.             |
| Evaluacija učenja                         | Da                        | Da             | N <sub>e</sub>  |
| Kontakt s predavačem i drugim polaznicima | Ograničen                 | Ograničen      | Da              |
| Brze informacije i vijesti                | Da                        | Ograničen      | Ne.             |

Slika 2.3. Usporedba različitih načina učenja

# <span id="page-8-0"></span>**2.4. Slične aplikacije**

Prije početka izrade mobilne aplikacije potrebno je obaviti istraživanje u kojem će se pregledati slične aplikacije. S obzirom da se radi o izradi Android mobilne aplikacije, za to istraživanje će se koristiti Google-ov Play Store. Play Store je on-line katalog mobilnih aplikacija namijenjen operacijskom sustavu Android. Na slici 2.4 može se vidjeti prikaz traženja aplikacije.

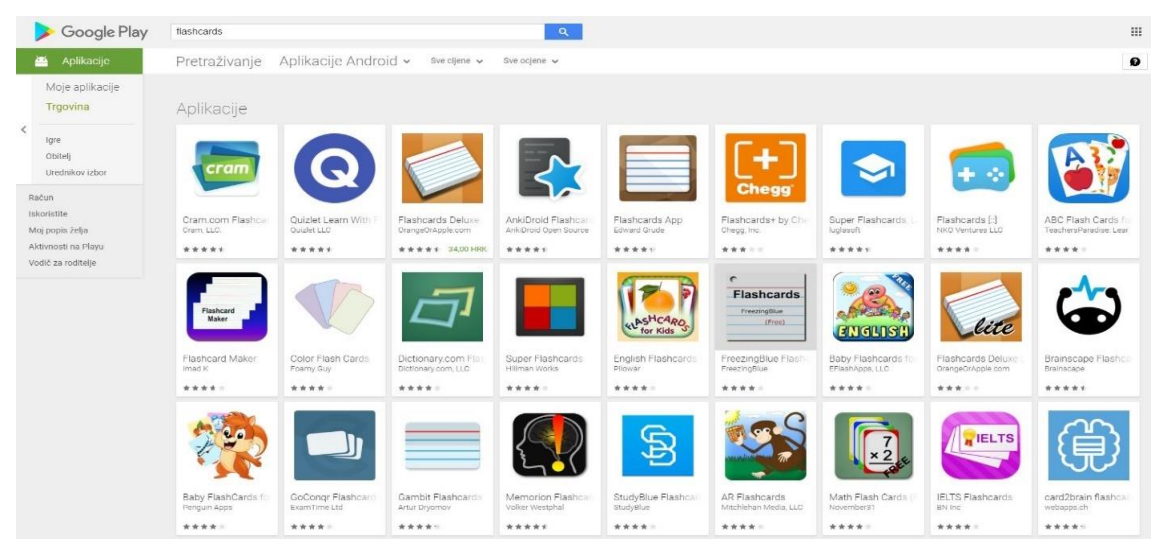

Slika 2.4. Prikaz rezultate s Google Play-a

#### <span id="page-9-0"></span>**2.4.1. Aplikacija Cram**

Prema [8], Cram je aplikacija dostupna za Android i Apple uređaje. Ona omogućuje spajanje na web stranicu gdje se potom mogu pretraživati kartice već postavljene od drugih korisnika, kojih trenutno ih ima oko 75,000,000. U slučaju da ipak ne postoje kartice koje korisniku trebaju, može ih napraviti sam. Cram sadrži tri načina učenja, normalan način okretanja kartica, zatim *Memorize mode* gdje se prolazi kroz svaku karticu dok se ne dođe do kraja i zadnji način je Cram mode gdje korisnik odgovara na svaku karticu, u slučaju da pogriješi kartica će se nakon nekog vremena ponoviti i tako sve dok korisnik ne odgovori točno na sva pitanja. Na slici 2.5 može se vidjeti prikaz opcija koje Cram nudi.

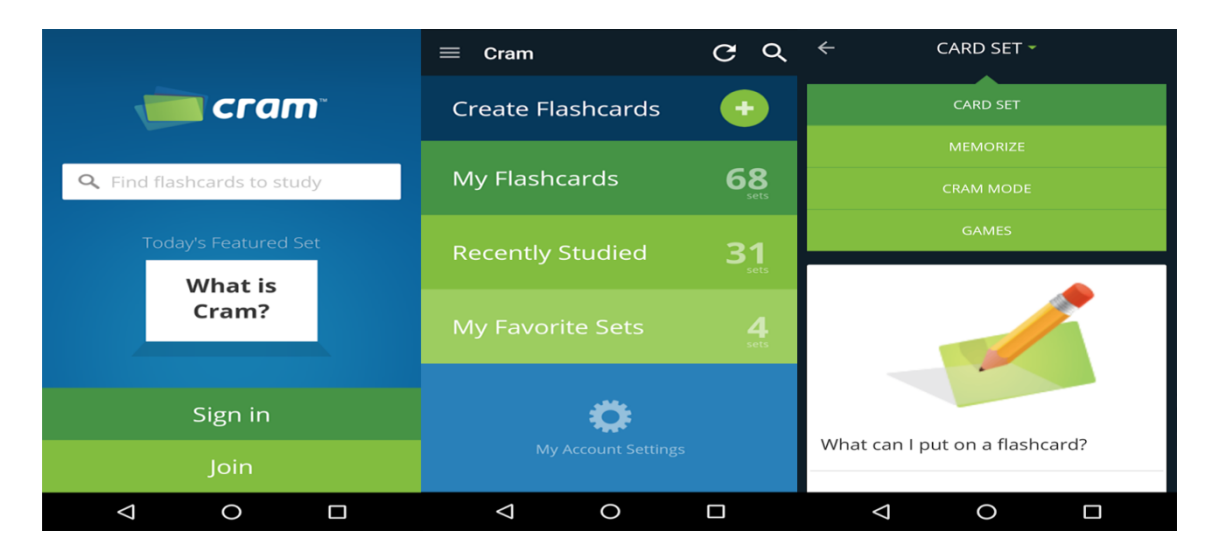

Slika 2.5. Prikaz opcija aplikacije Cram

### <span id="page-9-1"></span>**2.4.2. Aplikacija AnkiDroid**

Prema [9], AnkiDroid je aplikacija koja pruža puno različitih mogućnosti prilagodbe korisniku. Moguće je promijeniti boju i veličinu slova, boju pozadine, omogućiti rad u punom zaslonu i slično. AnkiDroid također ima *desktop* inačicu za Windows, Mac i Linux. Android inačica i desktop inačica su kompatibilne, što znači da omogućava sinkronizaciju između te dvije platforme. Promjene napravljene na mobilnom ureĎaju će biti vidljive i na *desktop* inačici. AnkiDroid nudi mogućnost postavljanja slika u svoje kartice, a također ima i opciju glasovnog unošenja teksta. Negativna strana ove aplikacije je to što sve navedene mogućnosti mogu korisničko sučelje učiniti pretrpanim te da bi korisnik naučio kako pravilno koristiti sve što aplikacija nudi, potreban je određeni period prilagodbe. Slika 2.6 prikazuje sučelje aplikacije.

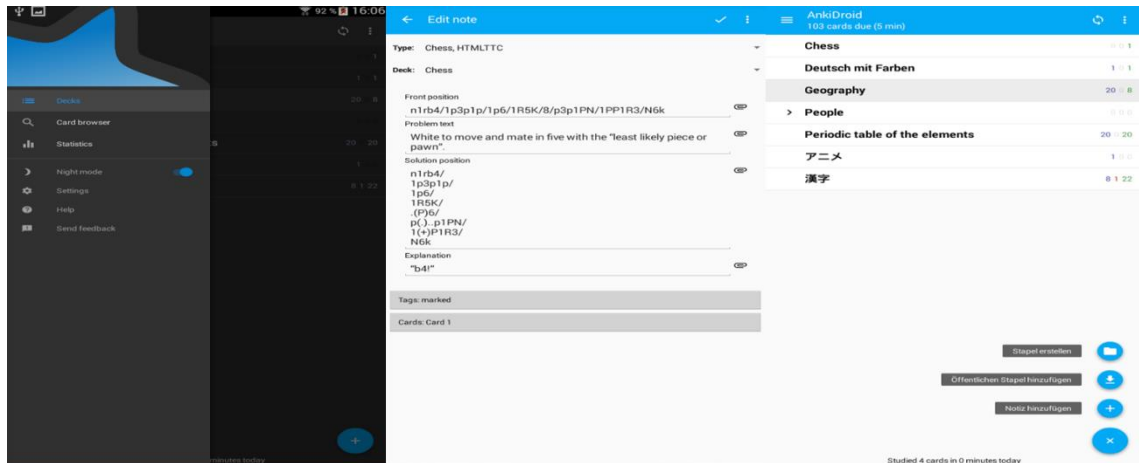

Slika 2.6. Prikaz sučelja i opcija aplikacije AnkiDroid

### <span id="page-10-0"></span>**2.4.3. Aplikacija Quizlet**

Prema [10], aplikacija Quizlet je dostupna samo na Android platformi. Za korištenje aplikacije potrebno je registrirati se i napraviti korisnički račun. Kao i Cram, Quizlet omogućuje korištenje već napravljenih skupova kartica, a također podržava i izvanmrežni način rada. Moguće je pratiti postotak točno i netočno odgovorenih pitanja, i vrijeme potrebno za prelaženje jednog skupa. Quizlet pruža još i dodatne načine učenja kao što su opcija da korisnik sam mora unositi tekstualni odgovor ili klasična igra "Memory" vidljiva na slici 2.7, sastavljena od kreiranih kartica.

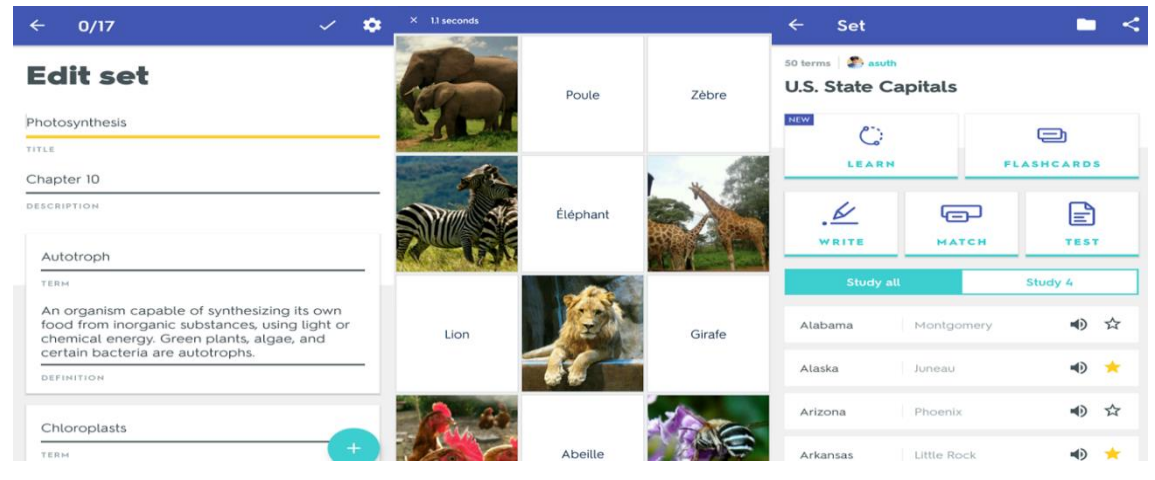

Slika 2.7. Prikaz opcija aplikacije Quizlet

### <span id="page-10-1"></span>**2.4.4. Aplikacija StudyDroid**

Prema [9], StudyDroid je jedna od jednostavnijih aplikacija za korištenje. Za neke korisnike to će značiti prednost nad ostalim aplikacijama jer nije potrebno trošiti vrijeme na istraživanje kako aplikacija radi. Naravno, to ne znači da zaostaje za drugima po svojim mogućnostima.

Zanimljiva opcija ove aplikacije je da postoji mogućnost označavanja kartice kao naučena, što će ju prebaciti na kraj skupa. StudyDroid osim besplatne inačice vidljive na slici 2.8, ima i plaćenu inačicu koja otključava mogućnosti poput mijenjanja veličine i izgleda slova, te sinkroniziranja s web stranicom Quizlet aplikacije.

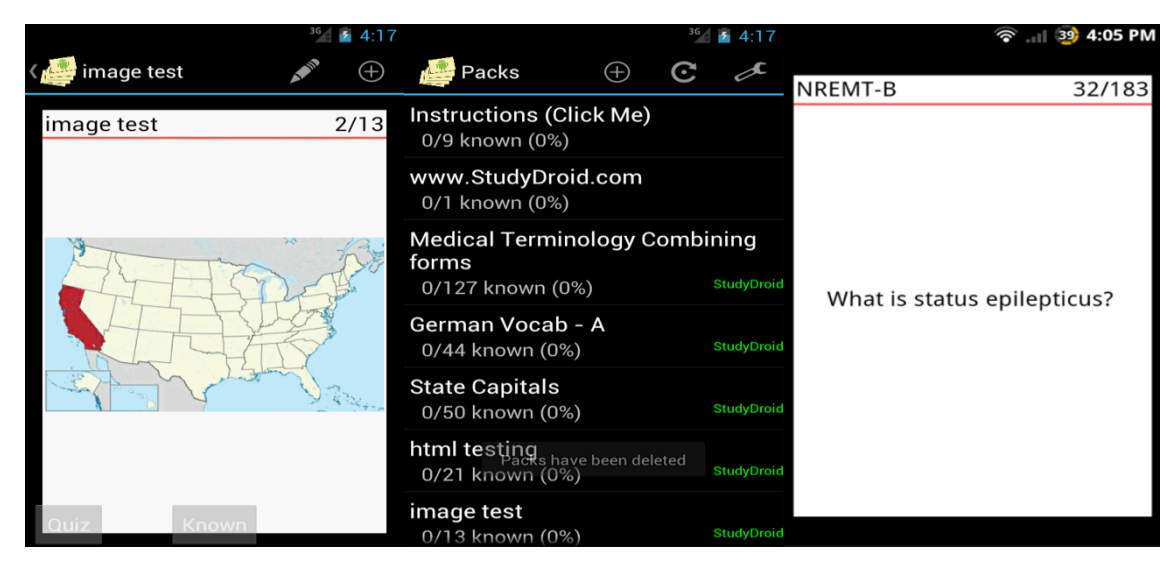

Slika 2.8. Prikaz opcija aplikacije StudyDroid

# <span id="page-12-0"></span>**3. IDEJNO RJEŠENJE MOBILNE APLIKACIJE**

### <span id="page-12-1"></span>**3.1. Dijagram rada aplikacije**

S ciljem lakšeg ostvarenja aplikacije, kreiran je dijagram tijeka koji prikazuje zamišljeni tijek i funkciju ove mobilne aplikacije. Prema slici 3.1 moguće je vidjeti da bi se korisnik nakon pokretanja aplikacije trebao prijaviti ili registrirati kako bi imao mogućnost daljnjeg korištenja aplikacije. Nakon uspješne prijave, korisnik ima mogućnost odabira različitih opcija s početnog zaslona. Ima mogućnost prikaza podataka koji su već spremljeni u bazu, zatim dodavanja novih podataka i brisanje starih podataka iz baze. Tu se nalazi i opcija pokretanja kviza, pri čemu se bira željeni skup s pripadajućim karticama i kreće testiranje znanja. Aplikacija bilježi broj točnih i netočnih odgovora, te na kraju prikazuje taj omjer brojčano i u postotcima.

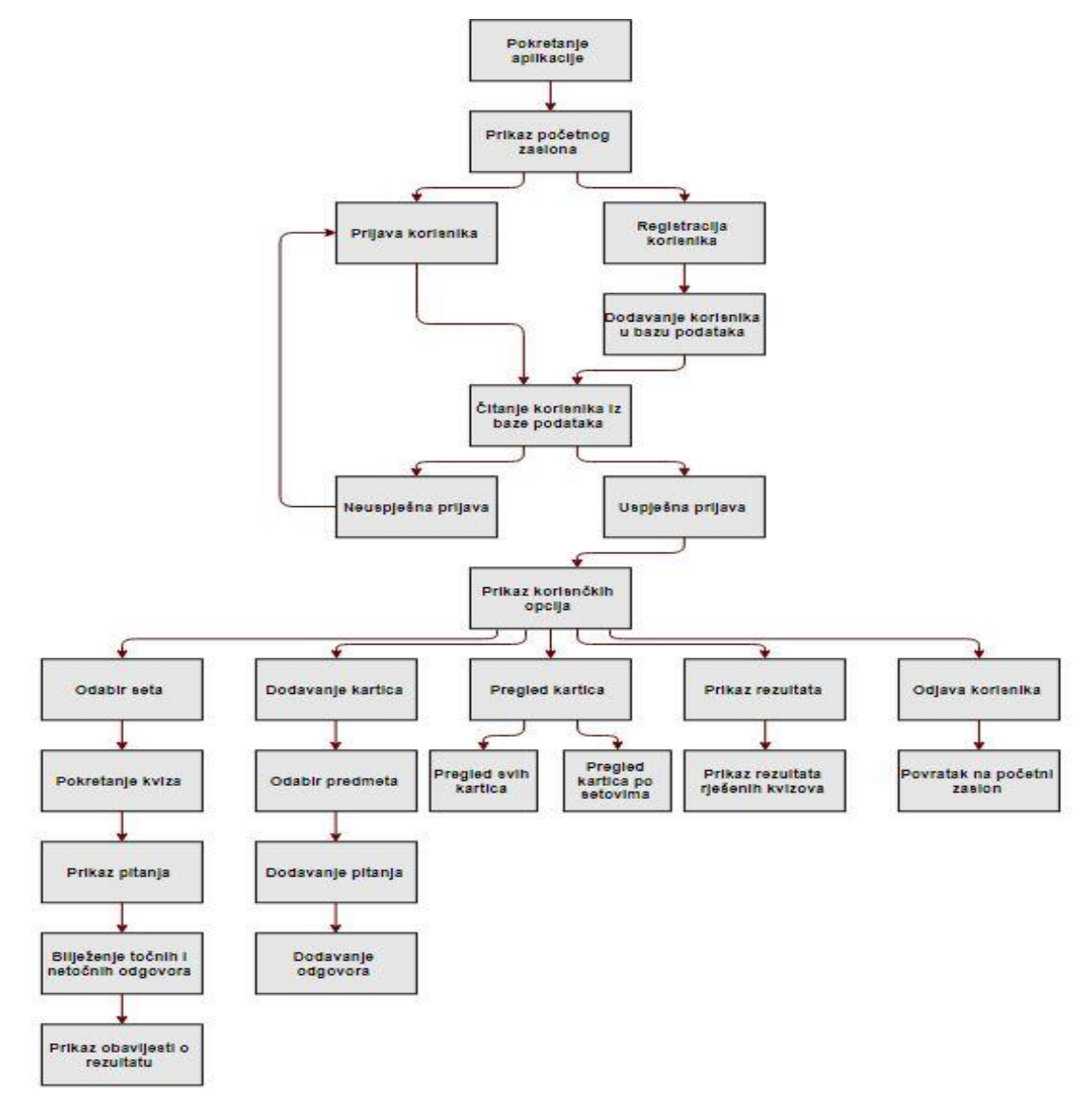

Slika 3.1. Prikaz opcija aplikacije

### <span id="page-13-0"></span>**3.2. Arhitektura baze podataka**

Za potrebe izrade ove aplikacije, trebalo je osmisliti i projektirati bazu podataka. Baza podataka sadrži četiri tablice koje su ključne za pravilno funkcioniranje, a to su tablica Korisnici, Setovi, Kartice i Rezultati. Svrha tablice Korisnici je da se u nju zapisuju podaci prilikom registracije korisnika. Prilikom registracije korisnik je obavezan unijeti e-mail i zaporku, koji se spremaju u Korisnik\_Email odnosno Korisnik\_Password, a obavezni su prilikom prijave korisnika. Atribut Korisnik\_ID je primarni ključ i se koristi za razlikovanje korisnika, što znači da će svaki korisnik imati jedinstveni ID. Atribut Korisnik\_Logged prati da li je korisnik prijavljen ili ne. Tablica Setovi se koristi za spremanje skupova pitanja. Set\_ID je primarni ključ koji daje svakom skupu jedinstveni broj, te je svaki skup imenovan pomoću Ime Seta. Korisnik ID FK je strani ključ koji se povezuje na Korisnik\_ID. Tablica Kartice se sastoji od primarnog ključa Kartica\_ID, stranog ključa Set ID FK koji se povezuje na Set\_ID kako bi se kartice mogle spremiti u odgovarajući skup, atributa Kartica\_Pitanje, Kartica\_Odgovor, u koje se spremaju pitanja i odgovori, te Kartica\_Odgovorena i Kartica\_Odgovorena\_T\_N koji služe da praćenje i bilježenje odgovora. Tablica Rezultati sadrži Rezultati\_ID, strani ključ Korisnik\_ID\_FK\_Rez pomoću kojeg se povezuju rezultati kviza sa određenim korisnikom, i atribute Rezultati Set i Rezultati Ukupni koji se koriste za prikaz rezultata rješenih kvizova. Slika 3.2 prikazuje arhitekturu baze podataka.

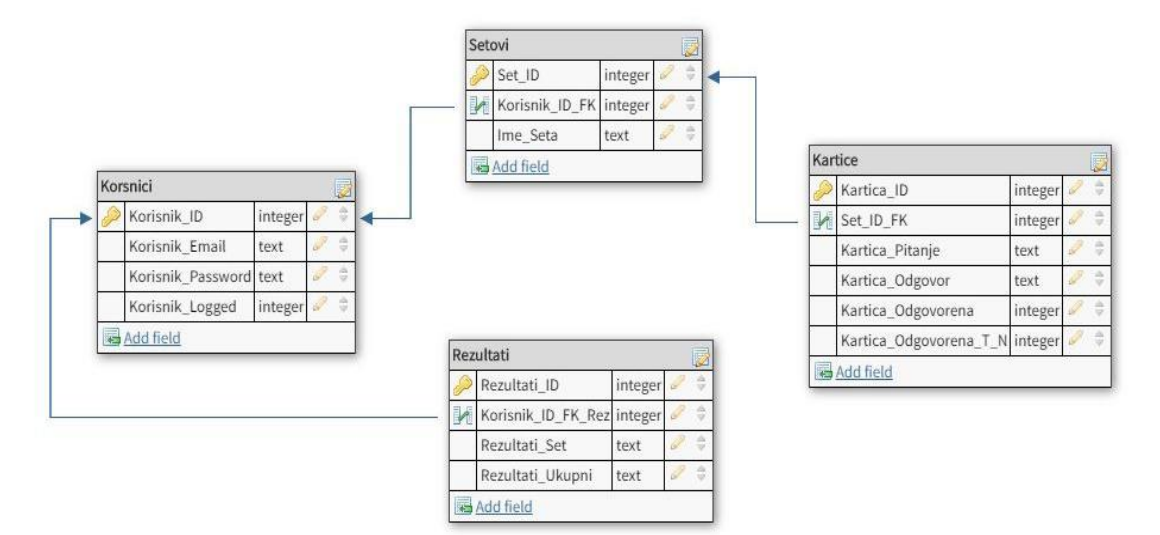

Slika 3.2. Prikaz baze podataka

## <span id="page-13-1"></span>**3.3. Model sučelja i korisničkih opcija**

Za izradu modela sučelja mobilne aplikacije korišten je program pod nazivom Mockplus. Prema [11], to je računalni program namjenjen za brzu izradu prototipa aplikacija. Podržava modele raznih mobilnih uređaja, tableta, web i desktop aplikacija. Mockplus je interaktivan i pruža mogućnost testiranja izrađenih prototipa na stvarnim uređajima ili u samom programu. Sadrži preko 200 različitih komponenti i preko 3000 različitih kućica koje su korisniku stavljene na raspolaganje. Kreiranje prototipa se obavlja pomoću *drag-and-drop* metode. Moguće je povezati različite komponente prototipa, te tako dobiti pravu interaktivnu aplikaciju za svrhu testiranja. Mockplus također omogućuje spremanja projekta na oblak računala, izvoza u HTLM, te skeniranje QR koda kako bi bio lako dostupan svima.

Na slici 3.3 može se vidjeti početni zaslon aplikacije. On sadrži opcije za prijavu korisnika i za registraciju korisnika. Moguća je prijava već postojećeg korisnika ili odabir opcije registracije novog korisnika.

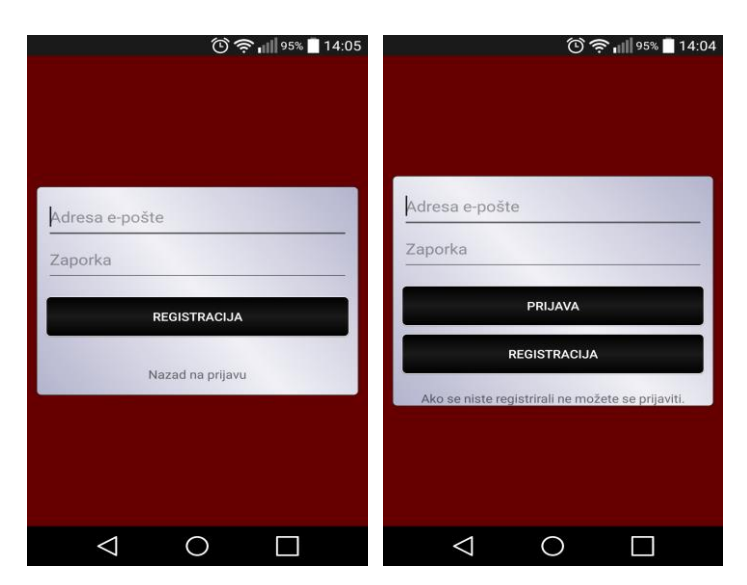

Slika 3.3. Početni zasloni za prijavu i registraciju

Nakon prijave, korisnik dolazi do glavnog izbornika aplikacije, gdje su mu ponuđene različite korisničke opcije i mogućnosti. Korisnik ima uvid u sve skupove i kartice koji se nalaze u bazi i veoma lako može manipulirati s njima. Zaslon same igre je jednostavan i sadrži tipke koje su korisniku potrebne za korištenje poput okretanja kartice, označavanja točnog ili netočnog odgovora i prelaska na novu karticu. Neki od zaslona i opcija vidljivi su na slici 3.4. To su opcije kreiranja skupova i pregled istih, dodavanje kartica i detaljno pregledavanje pitanja i odgovora, opcije označavanja odgovora u kvizu i prikaz rezultata.

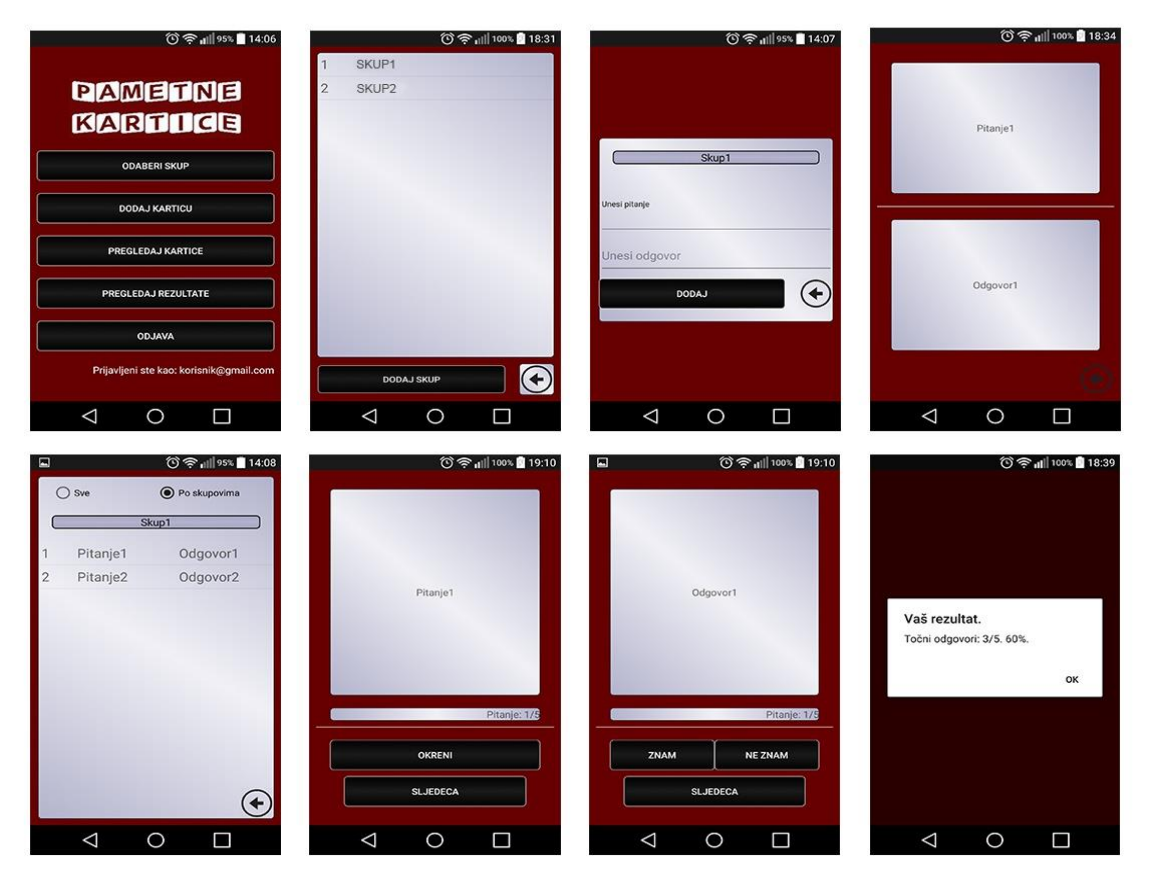

Slika 3.4. Različiti zasloni aplikacije

# <span id="page-16-0"></span>**4. PROGRAMSKO RJEŠENJE MOBILNE APLIKACIJE**

Programsko rješenje ove aplikacije izrađeno je na temelju idejnog rješenja, koje je prošireno definiranjem i uvidom u korištene alate i tehnologije potrebne za uspješno ostvarenje mobilne aplikacije.

### <span id="page-16-1"></span>**4.1. Android OS**

Prema [12], Google Android je prvi otvoreni i besplatni operacijski sustav namijenjen za mobilne uređaje (mobilni telefoni, tableti, netbook računala, Google TV, ručne satove, čitače elektronskih knjiga). Iako je Google vlasnik, Android je vođen od strane konzorcija Open Handset Alliance. Zasnovan je na Linux jezgri, ali prema [13] on od većine standardnih Linux distribucija odstupa po odreĎenim karakteristikama pa tako nije u mogućnosti pokretati aplikacije razvijene za druge standardne Linux sustave. Android platforma je namijenjen korištenju na uređajima koji imaju zaslon osjetljiv na dodir dostatne veličine za normalno korištenje, te koriste 2D i 3D grafičku knjižicu temeljenu na OpenGL ES 2.0 specifikacijama. Za pohranu podataka koristi se SQLite relacijski sustav za upravljanje bazom podataka. Od 2008. godine kod za Android je postao besplatan pod Apache licencom, ali je također važno znati da iako je on otvoren, Android SDK (okolina za izradu aplikacije) nije u potpunosti otvoren. Svi novi Android uređaji su tvornički zaključani od strane proizvođača, te se mogu otključati u procesu koji se zove *rooting*.

#### <span id="page-16-2"></span>**4.1.1. Povijest Androida**

Prema [14], Android Inc je osnovan od strane Andy Rubina, Rich Minera, Nick Searsa i Chris Whitea u listopadu 2003. godine. Tada se nije puno znalo o toj tvrtki osim da se bave razvojem programa za pametne mobilne uređaje. Prekretnica u toj tvrtki se dogodila 2005. godine kada je Google odlučio kupiti Android Inc. te tako najavio svoj ulazak na tržište pametnih telefona. U studenom 2007. godine dolazi do osnivanja Open Handset Alliancea, kojem je cilj stvoriti javni standard za mobilne uređaje. Odmah nakon osnivanja su joj pristupile 34 tvrtke koje su se bavile različitim djelatnostima na području mobilne industrije, a brojka od 34 tvrtke se veoma brzo povećala na 80. Te godine Open Handset Alliance predstavlja, sada njihovu, platformu za mobilne uređaje baziranu na Linuxu zvanu Android. Prvi uređaj koji je ugradio Android operacijski sustav bio je HTC Dream. Dana 21. listopada 2008. Android je dao svoj kod na korištenje potpuno besplatno. Kako bi se ipak na neki način osigurao, Google je zaštitio ime

Android te ga nitko nema pravo koristiti sve dok ih on sam ne certificira kao kompatibilnog prema svojim standardima.

### <span id="page-17-0"></span>**4.1.2. Arhitektura Androida**

Prema [15], arhitektura Androida se sastoji od više slojeva. Na najnižem sloju se nalazi Linux 2.6. jezgra koja sadrži različite upravljačke programe za međuprocesnu komunikaciju. Najvažniji od njih su IPC upravljački programi za izmjenu podataka između različitih procesa i upravljačkih jedinica za upravljanje napajanjem. Iznad sloja jezgre se nalaze različite knjižice koje su napisane u programskom jeziku C i C++.

Neke od tih knjižica su:

- Surface Manager knjižnica koja nadzire iscrtavanje grafičkog sučelja
- OpenGL | ES knjižnica koja služi za sklopovsko ubrzavanje 3D prikaza i za 3D programsku rasterizaciju
- SGL 2D knjižnica korištena za većinu aplikacija
- FreeType knjižnica čija je svrha iscrtavanje fontova
- SSL (Secure Sockets Layer) knjižnica za sigurnu komunikaciju putem interneta
- SQLite knjižnica koja upravlja bazom podataka

Sljedeći sloj je Android okruženje koje sadrži dvije komponente. To su jezgrene knjižice i Dalvik virtualni stroj koji služi za pokretanje aplikacija kao zasebnih procesa. Sloj koji se nadovezuje na ovaj je aplikacijski okvir koji dozvoljava upotrebu svih aplikacijskih programskih sučelja koji su korišteni za bazne aplikacije. Njihovo korištenje omogućava upravljanje programskim paketima, pozivima, prozorima, aktivnostima,lokacijama i resursima. Najviši sloj u ovoj arhitekturi je aplikacijski sloj kojeg čine sve korisničke aplikacije, neke od njih mogu biti ugrađene na uređaj, a veliki broj njih se može naknadno preuzeti. Ovaj sloj je jedini koji je vidljiv krajnjem korisniku. Slika 4.1 prikazuje arhitekturu Android operacijskog sustava.

| <b>APLIKACIJSKI SLOJ</b>                                                      |                                                                              |                      |                                    |  |  |  |
|-------------------------------------------------------------------------------|------------------------------------------------------------------------------|----------------------|------------------------------------|--|--|--|
| Izvorne sistemske aplikacije                                                  | Aplikacije neovisnih proizvođača<br>Aplikacije neovisnih razvojnih inžinjera |                      |                                    |  |  |  |
| <b>SLOJ APLIKACIJSKOG OKVIRA</b>                                              |                                                                              |                      |                                    |  |  |  |
| Upravljanje aktivnostima                                                      | Upravljanje prozorima                                                        | Pružatelji sadržaja  | Sustav grafičkog prikaza           |  |  |  |
| Upravljanje obavijestima                                                      | Upravljanje obavijestima                                                     | Upravljanje pozivima | Upravljanje resursima              |  |  |  |
| Upravljanje programskim paketima<br>Upravljanje lokacijski baziranim uslugama |                                                                              |                      |                                    |  |  |  |
| <b>BIBLIOTEKE</b>                                                             |                                                                              |                      | <b>ANDROID OKRUŽENJE</b>           |  |  |  |
| Surface Manager                                                               | Media Framework<br>SQLite<br>OpenGL   ES<br>Jezgrene biblioteke              |                      |                                    |  |  |  |
| FreeTypeWebKit<br>SGL                                                         | SSL                                                                          | libc                 | Vitrualni stroj Dalvik (DVM)       |  |  |  |
| <b>LINUX JEZGRA</b>                                                           |                                                                              |                      |                                    |  |  |  |
| Pogonski program za prikaz                                                    | Pogonski program za kameru                                                   |                      | Pogonski program za flash memoriju |  |  |  |
| Pogonski program za WiFi                                                      | Pogonski program za tipkovnicu                                               |                      | Pogonski program za Bluetooth      |  |  |  |
| Pogonski program za USB                                                       | Pogonski program za zvuk                                                     |                      | Upravljanje napajanje              |  |  |  |
| Pogonski program za međuprocesnu komunikaciju                                 |                                                                              |                      |                                    |  |  |  |

Slika 4.1. Arhitektura Androida

# <span id="page-18-0"></span>**4.2. Korišteni alati i tehnologije**

### <span id="page-18-1"></span>**4.2.1. Android Studio**

Prema [16], Android Studio je integrirano razvojno okruženje namijenjeno razvijanju Android aplikacija. Najavljen je 16. svibnja 2013. Godine na Google I/O konferenciji. Prva beta inačica je objavljena u 6. mjesecu 2014.godine. Android Studio postaje službeni alat za razvoj Android aplikacija u 12. mjesecu 2014. godine kada je objavljena prva službena inačica 1.0 i tako zamjenjuje Eclipse. Zasnovan je na IntelliJ IDEA programskoj inačici tvrtke JetBrains i moguće ga je koristiti na operacijskim sustavima Windows, MacOS i Linux. Kako bi se mogle programirati aplikacije, osim Android Studia, korisnik mora instalirati još i Android SDK (programski razvojni paket) i Android JDK (Java razvojni paket).Slika 4.2 prikazuje sučelje Android Studia koji se sastoji od:

- 1. Alatne trake omogućuju provođenje širokog spektra radnji, uključujući pokretanje aplikacije i pokretanje Android alata.
- 2. Navigacijska traka pomaže u kretanju kroz projekt i otvaranju datoteka za uređivanje.
- 3. Prozor za uređivanje mjesto gdje se stvara i mijenja kod. Ovisno o trenutnoj vrsti datoteke, prozor se može razlikovati.
- 4. Prozor s alatima se kreće rubom prozora integriranog razvojnog okruženja i sadrži gumbe koji omogućuju proširivanje ili sažimanje pojedinačnih prozora alata.
- 5. Prozori alata omogućuju pristup odreĎenim zadacima kao što su upravljanje projektima, pretraživanje, kontrola inačice i još mnogo toga.
- 6. Traka stanja prikazuje status projekta i sva upozorenja ili poruke.

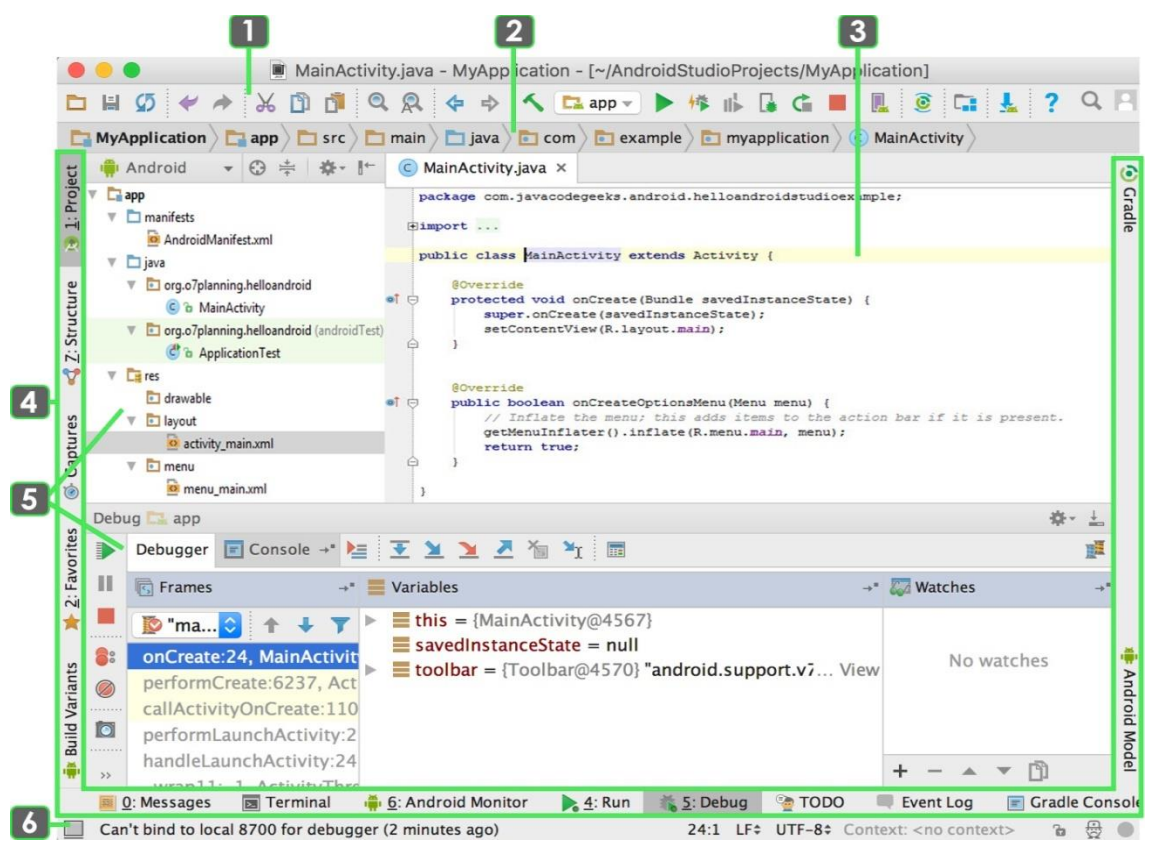

Slika 4.2. Prikaz sučelja Android Studia

### <span id="page-19-0"></span>**4.2.2. Programski jezik Java**

Prema [17], Java je objektno orijentirani programski jezik. Razvijen je 1991. godine od strane Jamesa Goslinga, Patricka Naughtona i ostalih programera u tvrtki Sun Microsystems, a objavljen je u studenom 1995. godine. Programski jezik Java se koristi za izrade Android aplikacija. Odlika Jave je ta što se programi pisanu u njoj, mogu uz minimalne preduvjete pokretati na bilo kojem računalu za koje postoji Java virtualni stroj. To se postiže zahvaljujući Java bytecodeu. Razlog tome je taj što se Java ne kompilira (*compile*) u strojnom jeziku nego u bytecodeu, ali zbog toga se na računalu mora imati instalirana Java s kojom dolazi Java virutalni stroj i Java Runtime okolinu.

#### <span id="page-20-0"></span>**4.2.3. Android SDK**

Prema [18], Android SDK je skup alata koji se koriste za razvoj Android aplikacija. Svaki od alata se može preuzeti zasebno pomoću SDK Manager-a. Moguće ga je pokrenuti na svim operacijskim sustavima. SDK podržava razvoj aplikacija za sve inačice Androida, što znači da svaki puta kada izađe nova inačica Androida, SDK alati se trebaju nadograditi. Također sadrži različite alate pomoću kojih se mogu simulirati zasloni na dodir, razne postavke uređaja poput Bluetootha i GPS-a.Uobičajeno se sastoji od:

- Primjera kodova
- Emulatora
- Knjižica
- Sučelja aplikacijskog programa
- Programa za uklanjanje grešaka

Slika 4.3 prikazuje različite alate koji se mogu preuzeti putem Android SDK.

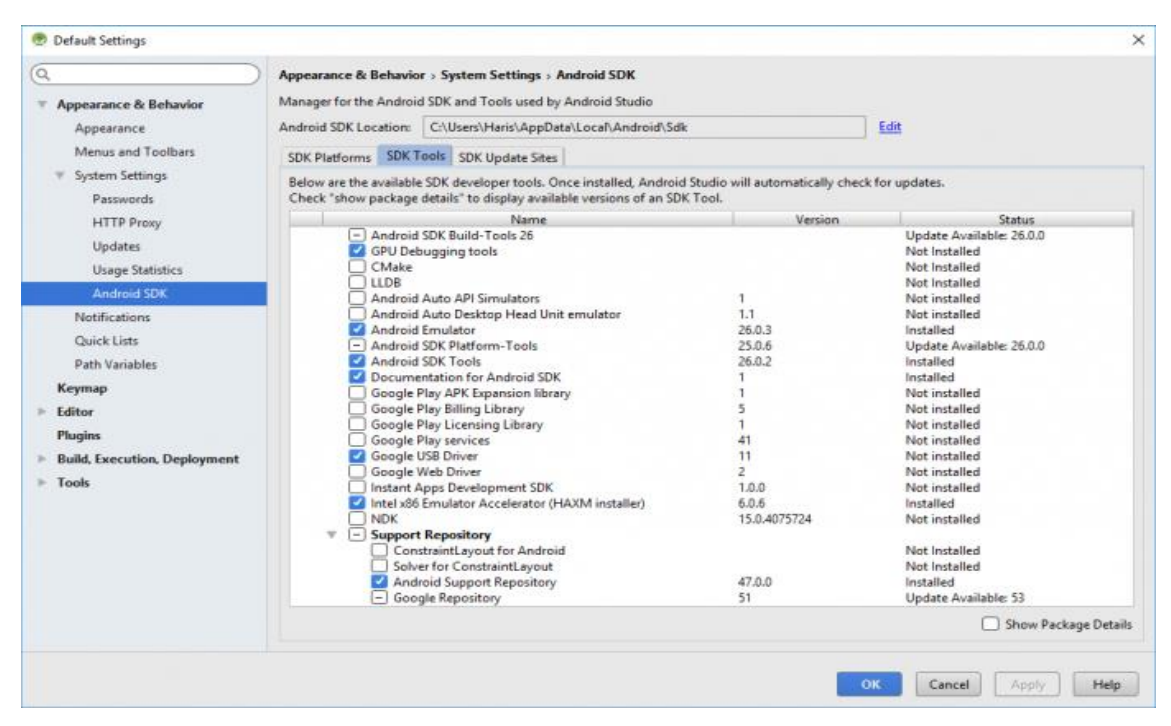

Slika 4.3. Prikaz Android SDK Managera

### <span id="page-20-1"></span>**4.2.4. Android AVD**

Prema [19], Android AVD (Virtual Device Manager) je integrirani alat koji služi za kreiranje virtualnoga mobilnog uređaja, odnosno emulatora. On omogućuje testiranje Android aplikacije bez potrebe za korištenjem fizičkog uređaja. Prije nego se krene koristiti emulator, potrebno je kreirati virtualni mobilni uređaj. Taj proces se obavlja preko AVD Managera, gdje postoji mogućnost odabira inačice Androida, veličine zaslona, gustoće zaslona, količine memorije, SD kartice i sličnih opcija. AVD je veoma koristan jer omogućuje testiranje aplikacije na virtualnim uređajima različitih inačica, dimenzija i specifikacija, te na taj način pruža uvid kako se aplikacija ponaša na različitim uređajima radi bolje prilagodbe. Slika 4.4 prikazuje emulirani Google Nexus uređaj.

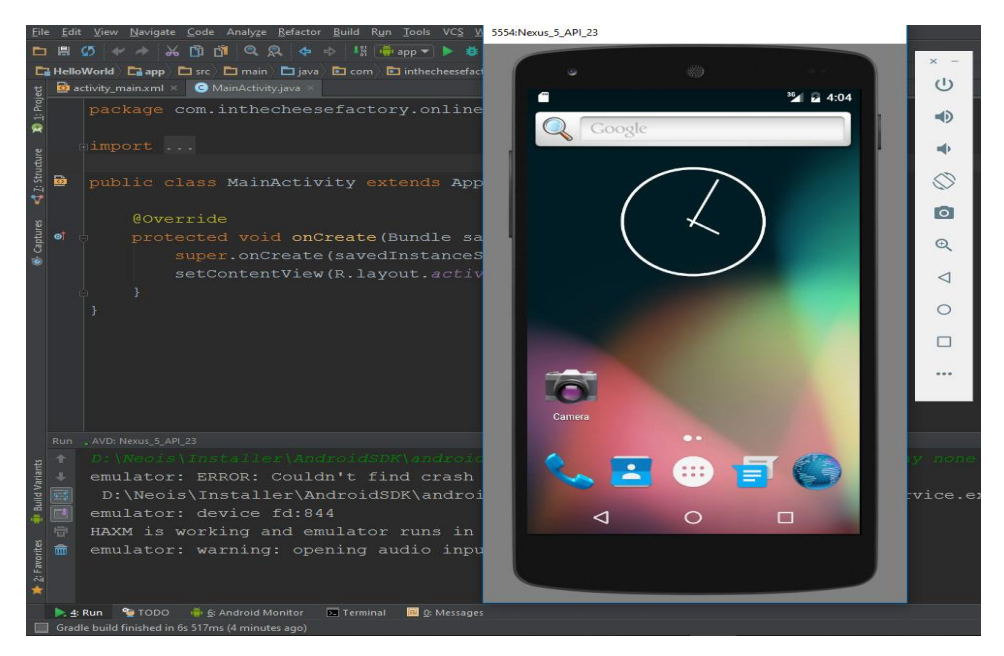

Slika 4.4. Emulirani Android uređaj

### <span id="page-21-0"></span>**4.2.5. SQLite**

Prema [20], SQLite je programski paket koji služi za upravljanje relacijskim bazama podataka. Relacijske baze podataka se koriste za pohranu podataka koji su definirani od strane korisnika u tablice. Osim pohrane i upravljanja podacima, poslužitelj baze podataka može obraditi složene naredbe upita koji kombiniraju podatke iz više tablica kako bi generirali izvješća i sažetke podataka. Neke od glavnih značajki SQLite-a su:

- Nije potreban odvojeni poslužitelj za pristup bazi podataka zato što se svi podaci spremaju direktno na disk
- Nema potrebu za instalacijom i konfiguracijom
- Cijela baza podataka se nalazi u jednoj datoteci što omogućava lako korištenje na različitim platformama
- Podržava pohranu velike količine podataka (baze podataka mogu biti veličine do nekoliko terabyte-a)

# <span id="page-22-0"></span>**4.3. Ključni dijelovi koda**

### <span id="page-22-1"></span>**4.3.1. API razine**

Kako bi se omogućila kompatibilnost sa starijim i novijim Android uređajima, prilikom kreiranja aplikacije potrebno je definirati API razine. API razina zapravo predstavlja inačicu Androida. Na temelju toga na slici 4.5 može se vidjeti da je minimalna API razina definirana pomoću **MinSdkVersion 21**. Broj 21 je oznaka za Android 5.0 (Lollipop). Ono što je još vidljivo iz isječka koda je **targetSdkVersion 25**, koji prikazuje API razinu za koju je aplikacija dizajnirana. Broj 25 označava Android 7.1. (Nougat).

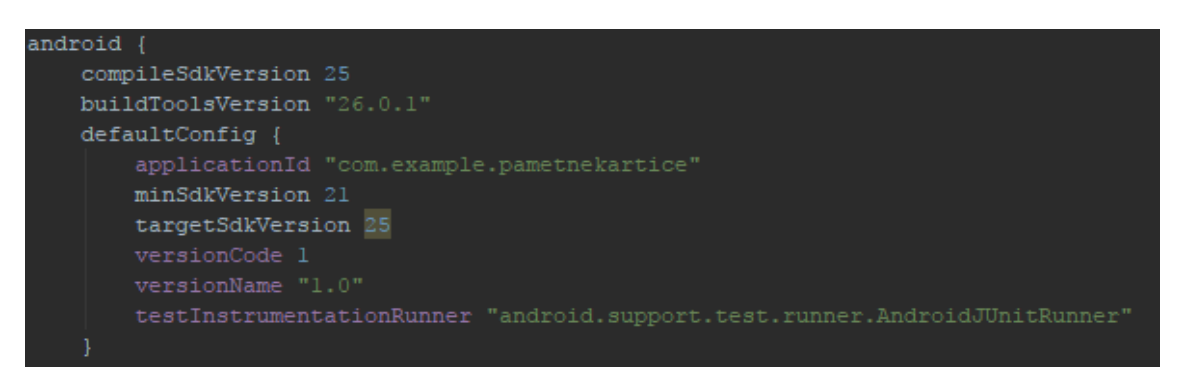

Slika 4.5. Prikaz definiranja API razina

### <span id="page-22-2"></span>**4.3.2. Baza podataka**

Prilikom kreiranja baze podataka prvo je izrađena statička klasa Schema, koja u sebi sadrži sve relacije potrebne za kreiranje baze. Svaka od tih relacije je opisana pomoću 3 vrijednosti. Na primjer, relacija: **static final String TABLE USERS = "users"**, je određena tipom podatka **String**, svojim imenom **TABLE\_USERS** te svojom vrijednošću **users**. Ta klasa kreirana je iz razloga da ako se relacija koristi na više mjesta u bazi podataka, promjenom te relacije u klasi ta relacija će se promijeniti na svim korištenim mjestima. Time se izbjegava potreba za pojedinačnim mijenjanjem relacija na svakom mjestu. Kod za izradu klase je prikazan na slici 4.6.

```
class Schema{
      source static final int SCHEMA_VERSION = 1;<br>ivate static final int SCHEMA_VERSION = 1;<br>ivate static final String DATABASE_NAME = "<u>smartcards</u>.db";
/users cable<br>static final String TABLE_USERS = "users";<br>static final String USER_ID = "id";<br>static final String USER_EMAIL = "email";<br>static final String USER_PASSWORD = "password";<br>static final String USER_IS_LOGGED = "is
"/Sets table<br>static final String TABLE_SETS = "sets";<br>static final String SET_ID = "id";<br>static final String USER_ID_FK = "user_id";<br>static final String SET_NAME = "name";
    /cards table<br>catic final String TABLE_CARDS = "cards";<br>catic final String CARD_ID = "id";<br>catic final String SET_ID_FK = "set_id";<br>catic final String CARD_QUESTION = "question";<br>catic final String CARD_ANSWER = "answer";<br>c
    userresults table
(WEEEEEEAAEE Capie<br>static final String TABLE_USER_RESULTS = "user_results";<br>static final String USER_RESULTS_ID = "id";<br>static final String USER_ID_FK_RESULTS = "user_id";<br>static final String USER_RESULTS_SET_NAME = "set
```
Slika 4.6. Kod statičke klase Schema

Kada se kreira baza podataka preko SQL-a i DBHelpera, potrebno je nadglasiti (*override*) metode onCreate i onUpdate prikazane na slici 4.7 OnCreate se poziva prilikom prvog pokretanja aplikacije gdje se izvršavaju SQL izjave:

- **CREATE\_TABLE\_USERS**
- **CREATE\_TABLE\_SETS**
- **CREATE TABLE CARDS**
- **CREATE\_TABLE\_USER\_RESULTS**

OnUpdate se poziva prilikom unošenja nekih promjena u strukturi bazi podataka, te se izvršavaju SQL izjave:

- **DROP\_TABLE\_USERS**
- **DROP\_TABLE\_SETS**
- **DROP\_TABLE\_CARDS**
- **DROP\_TABLE\_USER\_RESULTS**

Zatim se ponovo poziva onCreate metoda kako bi se ponovo kreirale nove tablice s unesenim izmjenama. Svaka od tih SQL izjava se izvršava pomoću naredbe **db.execSQL**.

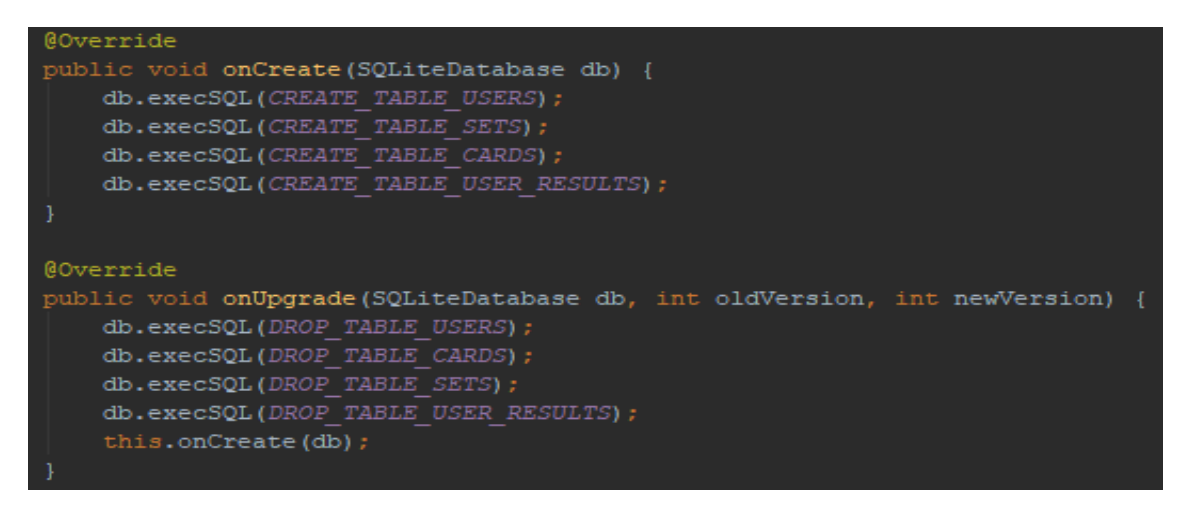

Slika 4.7. onCreate i onUpgrade metode

SQL izjava **CREATE\_TABLE\_USERS** kreira tablicu **TABLE\_USERS** s pripadajućim atributima i njihovim tipovima podataka. **DROP\_TABLE\_USERS** služi za brisanje tablice **TABLE\_USERS**. Izjava **SELECT\_ALL\_USERS** se koristi za odabir svih atributa iz tablice **TABLE\_USERS**. Analogno ovim izjavama se izvršavaju i izjave za sve ostale tablice što je prikazano na slici 4.8.

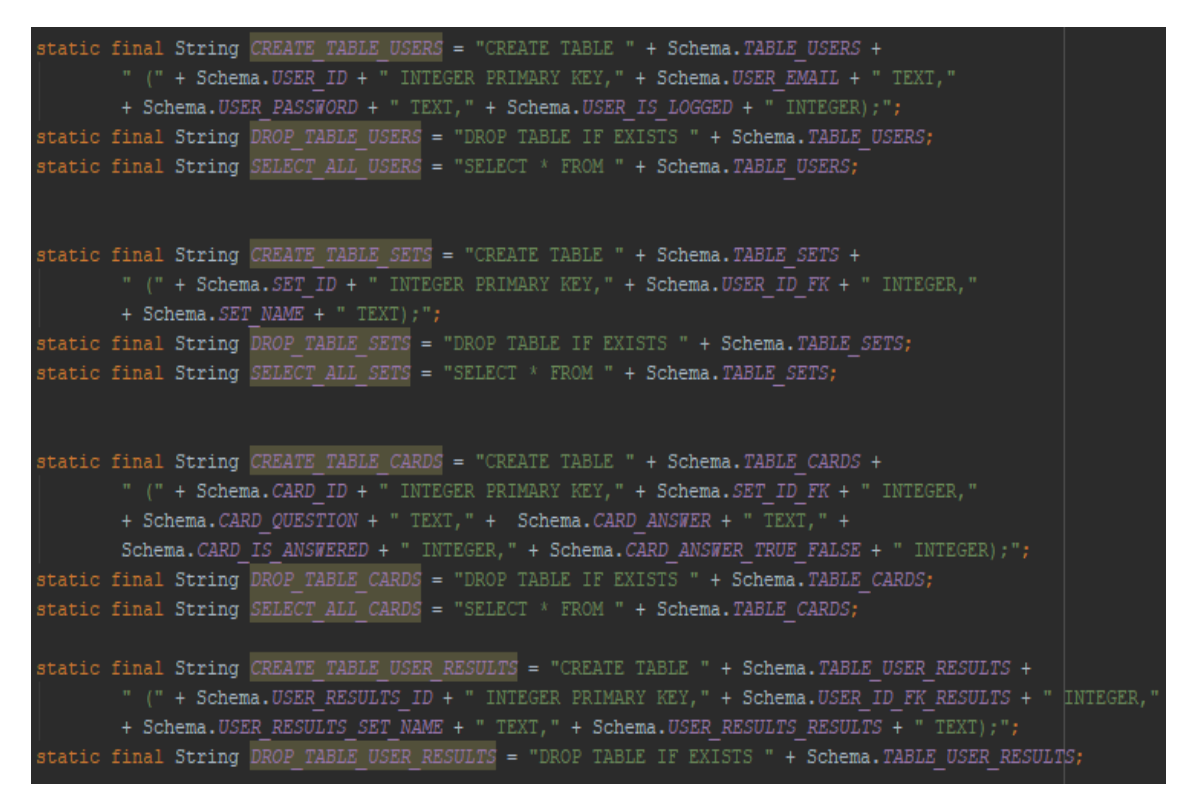

Slika 4.8. SQL izjave

### <span id="page-24-0"></span>**4.3.3. Registriranje i prijava korisnika**

Registriranje korisnika odvija se na način da se upisana adresa e-pošte i zaporka spremaju u varijable **email** i **password** pomoću funkcije **getText()**.**toString()**. Nakon toga se pomoću

funkcije **email.isEmpty() || password.isEmpty()** provjerava jesu li polja za upis prazna. Ako jesu, izbacit će se poruka **"Potrebno je upisati podatke u oba polja"**. Ako polja sadrže tekst vrši se usporedba unesene adrese e-pošte i zaporke s podacima o korisnicima iz baze pomoću funckije **GetUser(email, password)**. Ta funkcija traži postoji li korisnik s takvom adresom epošte i zaporkom u bazi. Zatim se provjeravaju tri različita uvjeta. Funkcijom:

- **• !email.contains("@gmail.com")** provjerava se je li unesena adresa e-pošte sa @gmail domenom.
- **password.length() < 5**  provjerava se dužina zaporke koja treba imati najmanje 5 znakova
- **email.length() < 12** provjerava se dužina adrese e-pošte koja treba imati najmanje 12 znakova

Nakon te provjere, u bazu se dodaje novi korisnik s upisnom adresom e-pošte i zaporkom pomoću funkcije **inserUser**, zatim se izbacuje obavijest da je korisnik registriran i preusmjerava se na početni zaslon aplikacije. Prikaz procesa registracije vidljiv je na slici 4.9.

```
vate void <mark>Register()</mark> {
String email = etEmailReg.getText().toString();
String password = etPassReg.getText().toString();
if(email.isEmpty() | | password.isEmpty()) {
    DisplayToast ("Potrebno je upisati podatke u oba polja.");
else if(DBHelper.getInstance(this).GetUser(email,password)) {
    DisplayToast ("Korisnik vec registriran.");
else if(!email.contains("@gmail.com")) {
    DisplayToast ("Potrebno se prijaviti s Google računom.");
else if (password.length() < 5) {
    DisplayToast ("Zaporka mora imati 5 ili vise znakova.");
else if(email.length() < 12) {
    DisplayToast ("Potrebno unjeti dulju adresu e-pošte. Barem 2 znaka prije @domena.");
    DBHelper.getInstance(this).insertUser(new User(email,password, 0));
    DisplayToast ("Korisnik registriran.");
    startActivity(new Intent(RegisterActivity.this, LoginActivity.class));
    finish();
```
Slika 4.9. Funkcija registriranja korisnika

Prijava korisnika odvija se tako da se unesena adresa e-pošte i zaporka uspoređuju s bazom registriranih korisnika. Ukoliko korisnik postoji, dohvaćaju se podaci o korisniku pomoću njegove adrese e-pošte te se postavlja da je neki korisnik prijavljen pomoću funkcije **session.SetLoggedIn(true)**.

Zatim se pomoću funckije **DBHelper.getInstance(this).GetUserByEmail(email)** dohvaćaju svi podaci o korisniku koji se prijavljuje te se funkcijom **toBeLogged.setIsLogged(1)** postavlja da je on prijavljen. Potom se iz aktivnosti **LoginActivity** prelazi u aktivnost **MainMenuActivity**, što je zapravo glavni izbornik aplikacije i pomoću funkcije **putExtra** prosljeĎuje mu se e-mail prijavljenog korisnika. Ako korisnik ne postoji javlja se greška u obliku obavijesti "Kriva **adresa e-pošte ili lozinka"** što je vidljivo na slici 4.10.

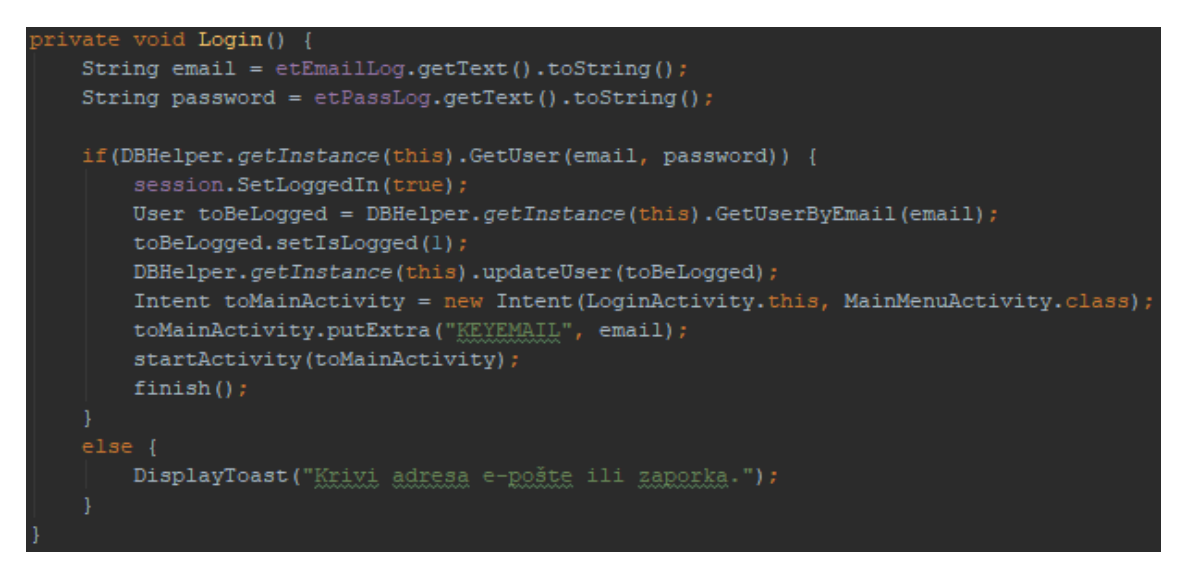

Slika 4.10. Funkcija prijave korisnika

### <span id="page-26-0"></span>**4.3.4. Dodavanje skupova i kartica**

Pritiskom na tipku za dodavanje novog skupa kreira se dijalog za unos imena skupa pomoću funkcije **AlertDialog.Builder**. Funkcije **setTitle** i **setMessage** postavljaju tekst u dijalog. Nakon toga se definira izgleda samog dijaloga što je vidljivo na slici 4.11.

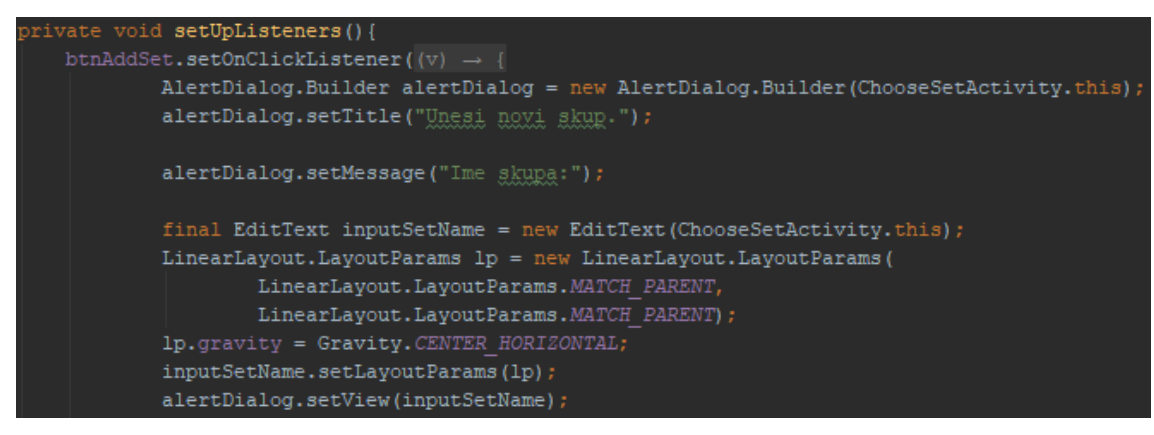

Slika 4.11. Kreiranje dijaloga

Nakon što je dijalog kreiran i prikazan, pomoću funkcije **getAllSets()** dohvaćaju se imena svih skupova i sprema ih u listu (*ArrayList*). Nakon toga pomoću funkcije **equals(inputSetName.getText().toString())** provjerava postoji li u bazi skup s identičnim imenom. Ako postoji javlja grešku da skup s istim imenom već postoji, a ako ne postoji poziva se funkcija **insertSet** prikazana na slici 4.12, za dodavanje novog skupa u bazu podataka.

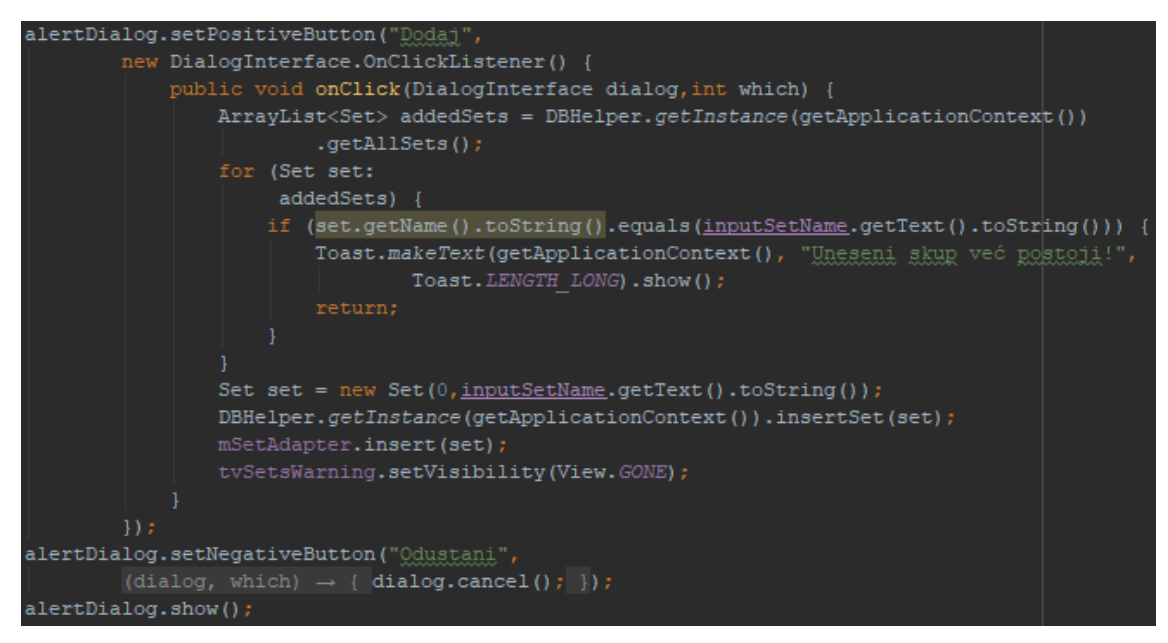

Slika 4.12. Dodavanje skupa

Na slici 4.13 prikazana je funkcija za dodavanje skupa u bazu podataka, pomoću funkcije **put** stavlja ime skupa u **SET\_NAME** i na isti način stavlja **user\_id** u **USER\_ID\_FK**. Zatim funkcijom **writableDatabase.insert** sprema te vrijednosti u bazu podataka.

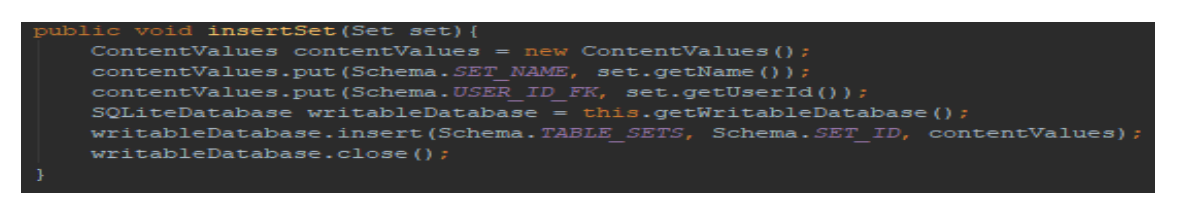

Slika 4.13. Unos novog skupa

Za dodavanje kartice prvo se dohvate imena svih skupova i postavljaju se u *spinner*, kako bi se moglo odabrati u koji skup se želi dodati kartica. Nakon toga, pomoću funkcije **isEmpty** se provjerava jesu li su unese sve potrebne informacije za dodavanje nove kartice. Ako nisu, izbacuje se greška "Neispravan unos", a ako jesu stvara se novi dijalog s opcijama "Potvrdi" i **"Odustani"**. Pritiskom na tipku **"Potvrdi"**, prvo se dohvate sve informacije o karticama u skupu pomoću funkcije **getCardsBySet**() koji je odabran pomoću *spinnera*. Zatim se uspoređuje da li u odabranom skupu postoji kartica s istim pitanjem pomoću funkcije **equals()** kao što je uneseno. Ako postoji javlja se greška "Neuspješno". Pitanje je već dodano u skup." vidljiva na slici 4.14. Ako nije, poziva se funkcija **insertCard** za dodavanje kartice u bazu podataka.

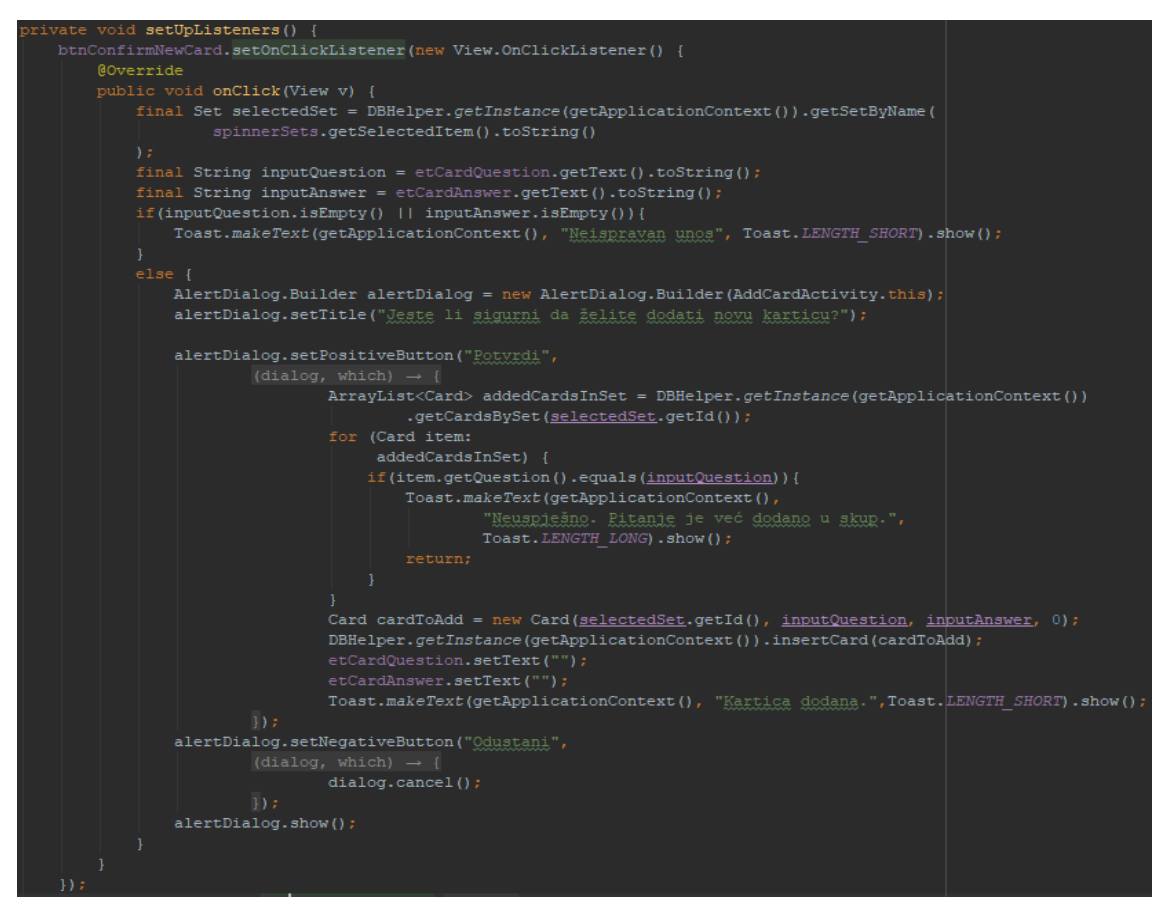

Slika 4.14. Dodavanje nove kartice

### <span id="page-28-0"></span>**4.3.5. Brisanje kartica**

Kako bi se obrisala kartica, potrebno je pritisnuti i držati na određenu karticu u popisu pitanja. Prvo se funkcijom **if(!rBtnGetCardsBySet.isChecked())** ispituje je li odabrana opcija pregleda kartica po skupovima. Ako nije, prikazuje se obavijest da je potrebno odabrati pregled po skupovima. Ako je, onda se dugim klikom pokreće funkcija **deleteCard** za brisanje kartice te obavijest da je kartica obrisana. Nakon što je kartica obrisana, pomoću funkcije **populateList**, ponovo se prikazuju sve kartice u skupu bez kartice koja je obrisana. Ova funkcionalnost prikazana je na slici 4.15.

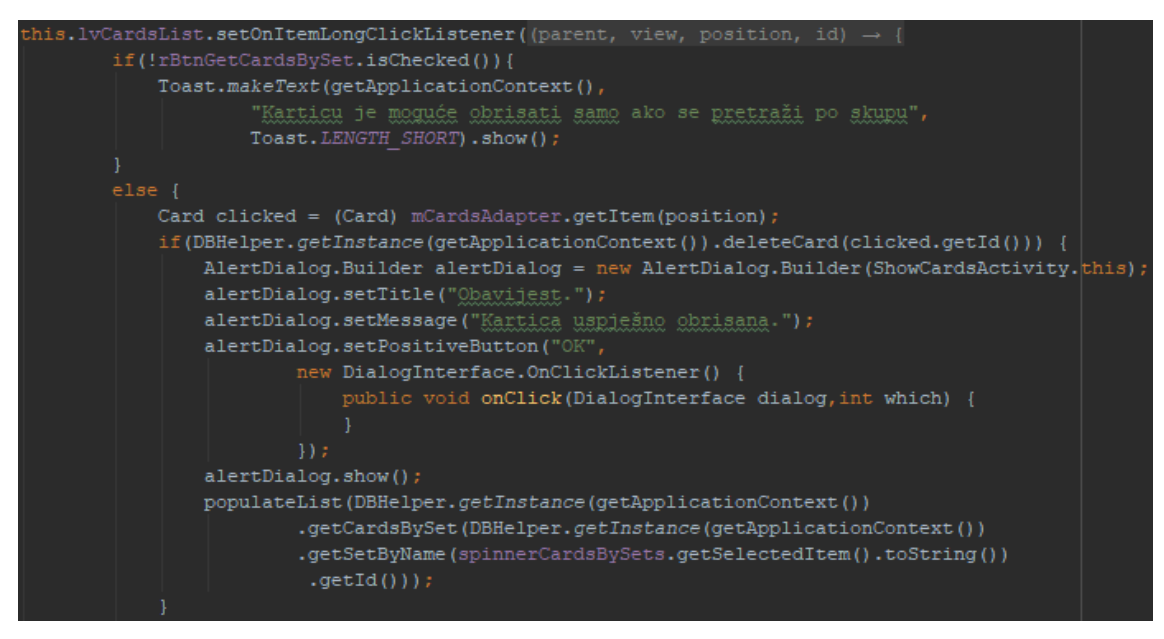

Slika 4.15. Brisanje kartice

### <span id="page-29-0"></span>**4.3.6. Prikaz reultata**

Za prikaz rezultata prvo se poziva funkcija **getData** sa slike 4.16 koja dohvaća rezultate svakog skupa trenutno prijavljenog korisnika pomoću funkcije **getUserResultByUserId(logged.getId()** te nakon što se dobiju svi rezultati oni se prikazuju u listi. U slučaju da nema nijednog riješenog kviza, pomoću funkcije **View.VISIBLE** pojavljuje se poruka zaslonu da zasad nema riješenih kvizova.

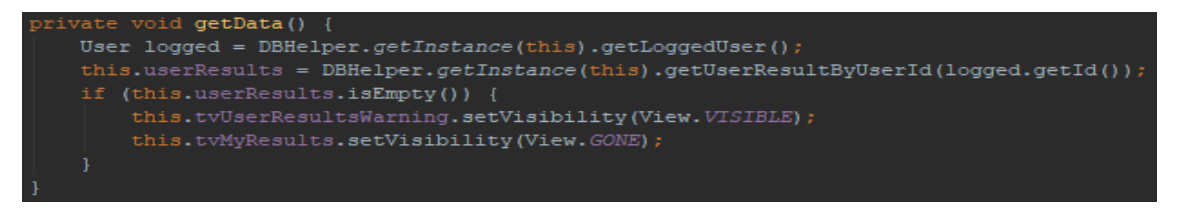

Slika 4.16. Dohvaćanje rezultata

### <span id="page-29-1"></span>**4.3.7. Kod za kviz**

Za pokretanje kviza potrebno je stisnuti i držati ime skupa na listi koji želimo pokrenuti. Nakon što se kviz pokrene prvo se vrši provjera ima li u pokrenutom skupu kartica pomoću funkcije **isEmpty**. Ako ih nema izbacuje se obavijest da je nemoguće pokrenuti kviz i korisnik se pomoću tipke vraća na **MainMenuActivity** aktivnost. Funkcija **setVisibility** sa slike 4.17 prikazuje ili skriva određene elemente sučelja.

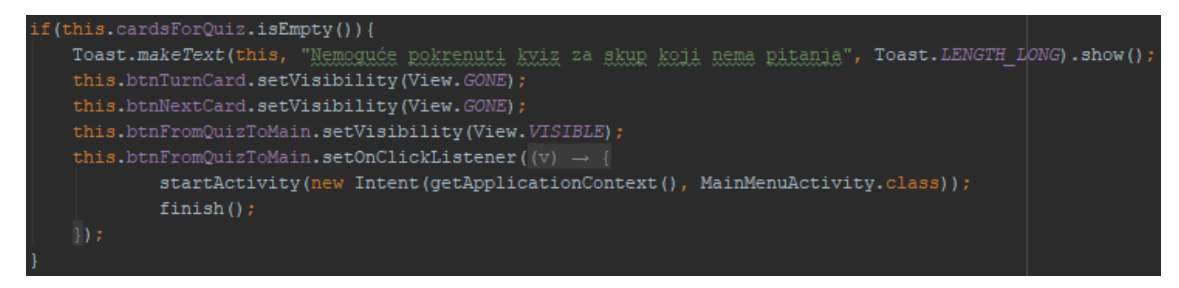

Slika 4.17. Provjera postojanja kartica

Ako postoji, onda se prvo poziva **nextQuestion** funkcija prikazana na slici 4.18 koja provjerava na kojem pitanju se korisnik nalazi. Ukoliko se nalazi na zadnjem pitanju, funkcija zaustavlja kviz, dohvaća i sprema broj kartica u skupu pomoću funkcije **int nbrOfAnswers = this.cardsForQuiz.size()** i izračunava postotak točnosti odgovora funkcijom **float r = (float) corectAnswers/nbrOfAnswers** te prikazuje dijalog s rezultatima kviza, a ako se ne nalazi na zadnjem pitanju poziva se funkcija **currentCard.getQuestion** koja prikazuje tekst sljedećeg pitanja.

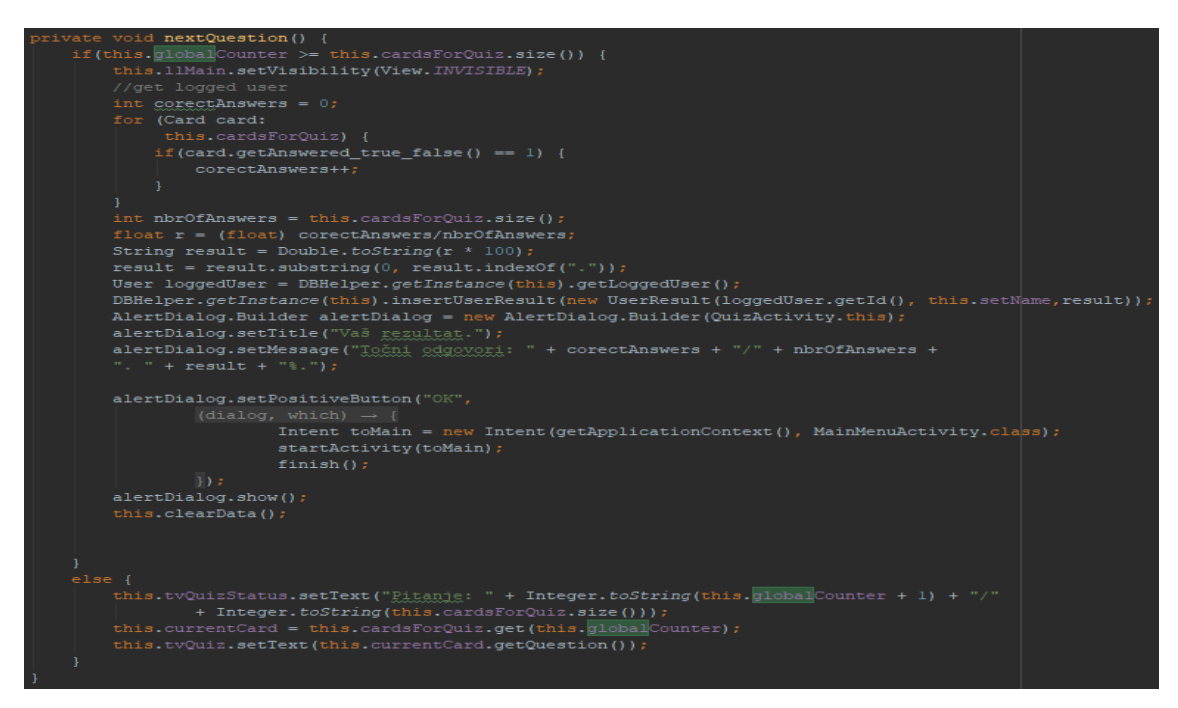

Slika 4.18. Funkcija nextQuestion

Nakon izvršavanja funkcije **nextQuestion**, pritiskom na tipku **"Okreni"** stvara se dijalog koji omogućuje korisniku pregled ili unos odgovora. Ako se pritisne pozitivna tipka "Provjeri", poziva se funkcija **getAnswer** i prikazuje se tekst odgovora. Ukoliko je pritisnuta negativna tipka **"Unesi"**, uklanja se tekst pitanja funkcijom **tvQuiz.setVisibility(View.GONE)** i prikazuje se polje za unos odgovora funkcijom **etAnswer.setVisibility(View.VISIBLE)** što je vidljivo na slici 4.19.

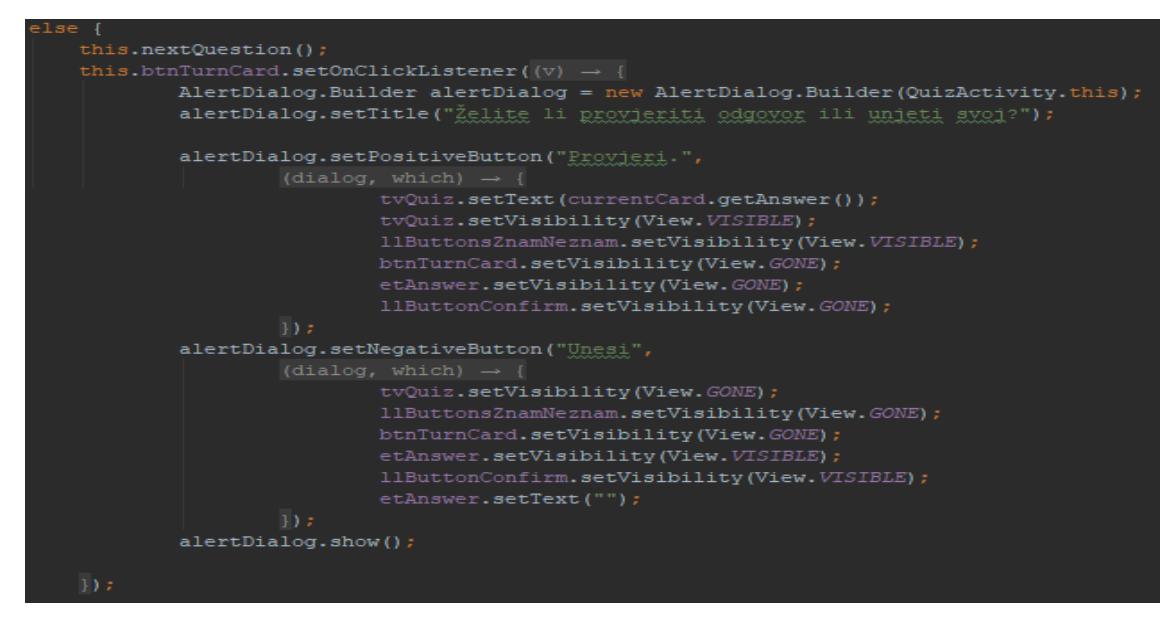

Slika 4.19. Odabir načina odgovora

Pritiskom na tipku **"Potvrdi",** vrši se provjera je li tekst odgovora unesenog u polje za unos teksta odgovara odgovoru trenutne kartice. Na slici 4.20 vidi se da se prvo dohvaća tekst funkcijom **etAnswer.getText**() iz polja za unos teksta, te se uspoređuje s odgovorom trenutne kartice pomoću funkcije **currentCard.getAnswer().equals(answer)**. Ako odgovara, povećava se brojač točnih odgovora, postavlja se vidljivost elemenata za prikaz idućeg pitanja te se prikazuje obavijest da je kartica točno odgovorena.

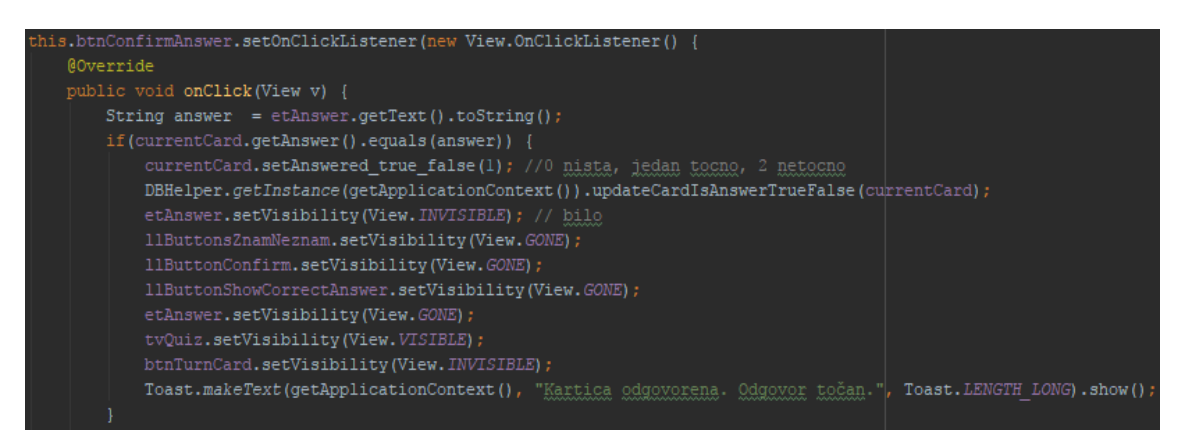

Slika 4.20. Provjera točnog odgovora

Ukoliko tekst unesenog odgovora nije jednak tekstu odgovora trenutne kartice povećava se brojač netočnih odgovora funkcijom **currentCard.setAnswered\_true\_false(2)**. Broj 2 u toj funkciji označava da je kartica netočno odgovorena kao što broj 1 označava da je kartica točno odgovorena. Zatim se funkcijom **llButtonShowCorrectAnswer.setVisibility(View.VISIBLE)** prikazuje tipka za prikaz točnog odgovora što je vidljivo na slici 4.21. Pritiskom na tu tipku, kreira se i prikazuje dijalog sa točnim odgovorom.

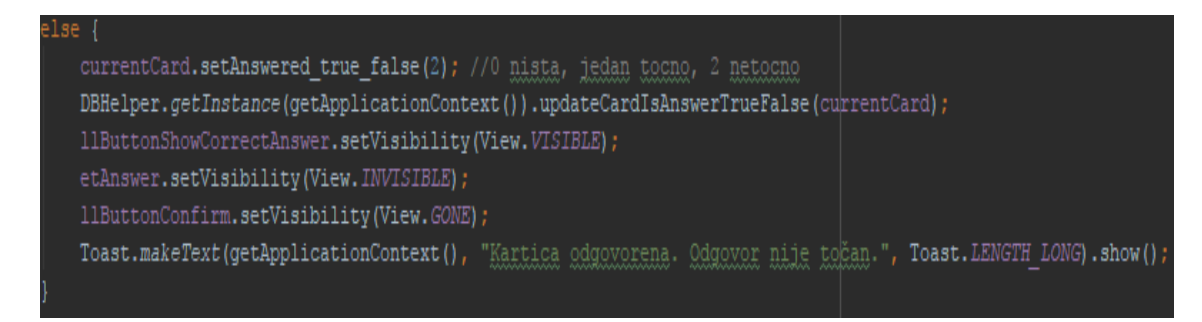

Slika 4.21. Provjera netočnog odgovora

Pitiskom na tipku "Sljedeća" u aplikaciji proces se ponavlja sve dok brojač kartica ne postane jednak ukupnom broju kartica u skupu i tada se skup završava. Ukoliko korisnik tijekom rješavanja kviza, pritisne sistemsku tipku nazad pozvat će se funkcija **onBackPressed** prikazana na slici 4.22.

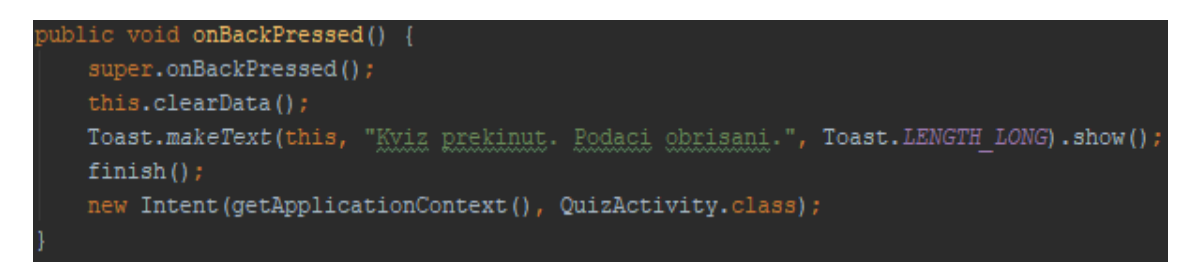

Slika 4.22. Funkcija onBackPressed

Potom se poziva funkcija **clearData** prikazana na slici 4.23 koja briše sve podatke o odgovorenim karticama u kvizu funkcijom **item.setAnswered\_true\_false(0)**, kviz se zaustavlja i korisnik se vraća na glavni izbornik aplikacije.

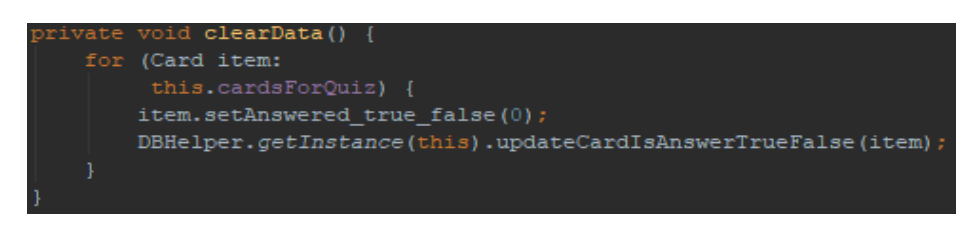

Slika 4.23. Funkcija clearData

# <span id="page-33-0"></span>**5. KORIŠTENJE I TESTIRANJE MOBILNE APLIKACIJE**

## <span id="page-33-1"></span>**5.1. Prijava i registracija korisnika**

Kako bi mogli koristiti aplikaciju Pametne kartice, potrebno je na pametni telefon instalirati datoteku .apk aplikacije ili pokrenuti aplikaciju preko Android Studia. Nakon instalacije korisnik može pristupiti aplikaciji tako da u glavnom izborniku pametnog telefona pritisne na pripadajuću kućicu (Sl. 5.1).

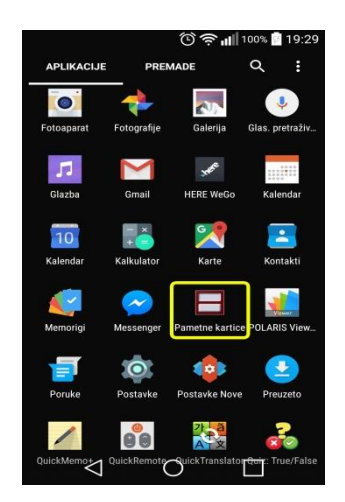

Slika 5.1. Pokretanje aplikacije

Nakon pokretanja aplikacije, pojavljuje se početni zaslon aplikacije. Na početnom zaslonu korisnik ima mogućnost prijave i registracije. Ako je korisnik već registriran, može se samo prijaviti i krenuti s korištenjem aplikacije (Sl. 5.2).

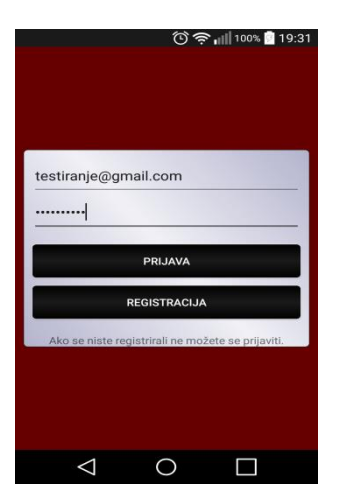

Slika 5.2. Početni zaslon aplikacije

Ukoliko korisnik prvi put koristi aplikaciju, obvezan je proći kroz proces registriranja. Pri registriranju obavezan je unos Google adrese e-pošte koja mora imati barem dva znaka prije @domene, i lozinke koja mora sadržavati najmanje pet znakova (Sl. 5.3).

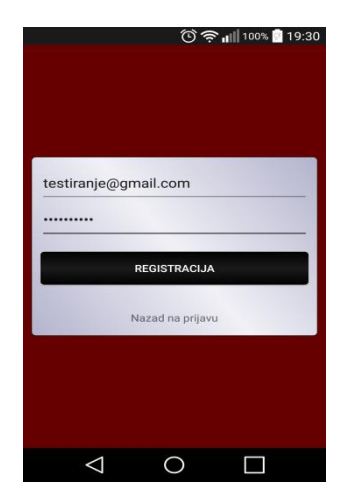

Slika 5.3. Registracija korisnika

# <span id="page-34-0"></span>**5.2. Glavni izbornik**

Nakon prijave, korisnik se automatski prosljeđuje na glavni izbornik aplikacije. Tu mu se pruža uvid u glavne funkcionalnosti aplikacije te prikaz korisničkog računa s kojim je prijavljen. Sve radnje koje korisnik može izvesti kreću iz i završavaju u glavnom izborniku (Sl. 5.4).

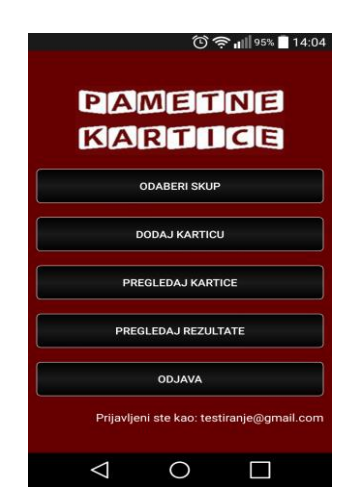

Slika 5.4. Glavni izbornik aplikacije

# <span id="page-34-1"></span>**5.3. Skupovi i kartice**

Kako bi korisnik mogao pokrenuti kviz, prvo je potrebno kreirati skup i u njega dodati kartice s pitanjima. To može napraviti pritiskom na opciju **Odaberi skup**, gdje se zatim može odabrati opcija **Dodaj skup** i tada korisnik unosi ime željenog skupa. Ime skupa mora biti unikatno. (Sl. 5.5).

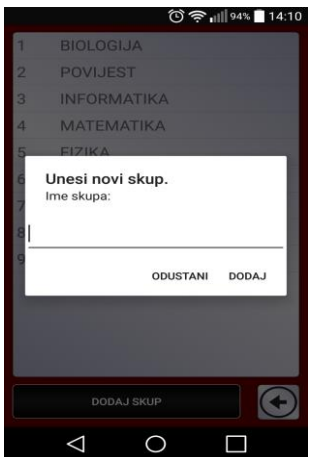

Slika 5.5. Dodavanje i brisanje skupa

Kada je skup kreiran, korisnik u tablici može vidjeti sve već postojeće skupove. Brisanje određenog skupa se vrši pritiskom na ime skupa nakon čega se pojavljuje opcija za brisanje skupa (Sl. 5.6).

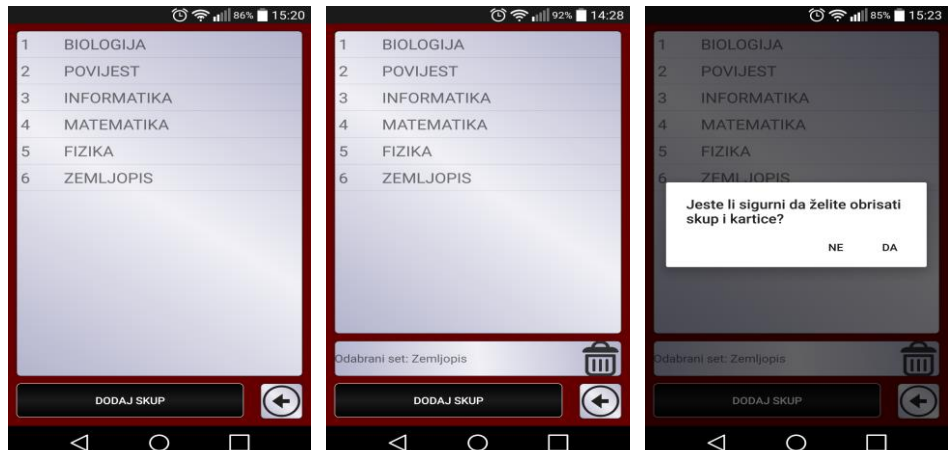

Slika 5.6. Pregled i brisanje skupa

Za dodavanje kartica, korisnik treba pritisnuti na opciju **Dodaj karticu**. Tada je prvo potrebno odabrati u koji već kreirani skup korisnik želi dodati novu karticu. Nakon toga, jednostavno se unosi željeno pitanje i odgovor te pritiskom na opciju **Dodaj** i pozitivne potvrde kartica se dodaje u skup. Ako korisnik pritisne **Odustani**, vraća se u proces odabira skupa i dodavanja pitanja (Sl. 5.7). Ukoliko korisnik pokuša dva puta dodati istu karticu pojavit će se obavijest da je takva kartica već dodana.

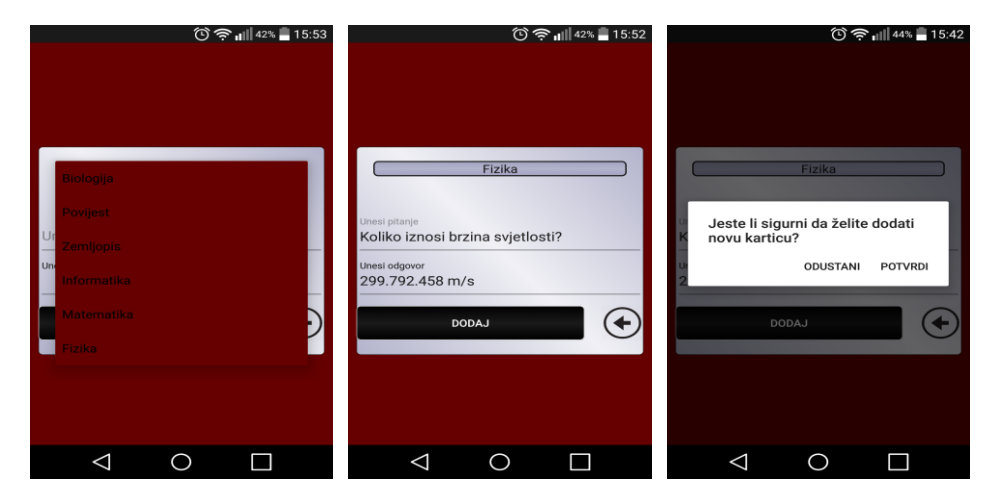

Slika 5.7. Dodavanje pitanja

# <span id="page-36-0"></span>**5.4. Pregled pitanja**

Nakon što korisnik kreira sve željene skupove i kartice, pruža mu se i mogućnost uvida u iste. Odabirom opcije **Pregledaj kartice** u glavnom izborniku, dobiva se izlistanje svih kartica. Kartice se mogu sortirati na dva načina. Prvi način prikaza je odabirom na prikaz **Sve** gdje se prikazuju sve kreirane kartice (Sl. 5.8).

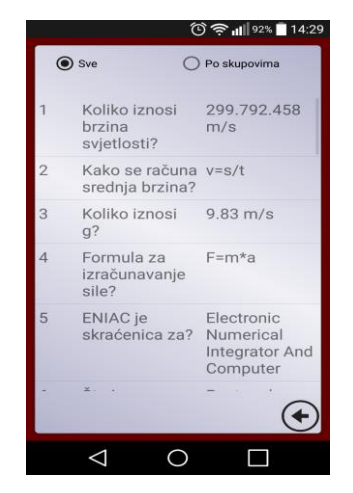

Slika 5.8. Prikaz svih kartica

Drugi način prikaza je odabirom prikaza **Po skupovima**, gdje je korisnik potreban prvo odabrati iz kojeg skupa želi prikazati kartice. Nakon tog odabira, prikazuju mu se samo pitanja iz odabranog skupa (Sl. 5.9).

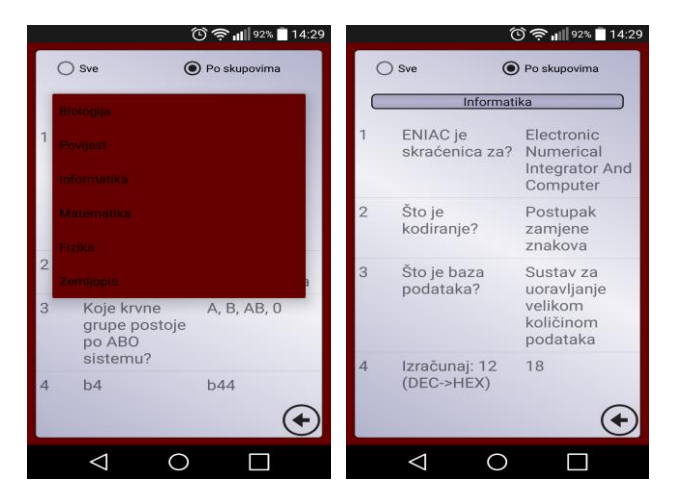

Slika 5.9. Prikaz kartica po skupovima

Prilikom pregleda kartica, korisnik ima mogućnost detaljnijeg uvida u karticu, tako da mu se prikažu odabrano pitanje i odgovor jedno ispod drugog. To može napraviti pritiskom na bilo koju od kartica neovisno o načinu pregleda (Sl. 5.10).

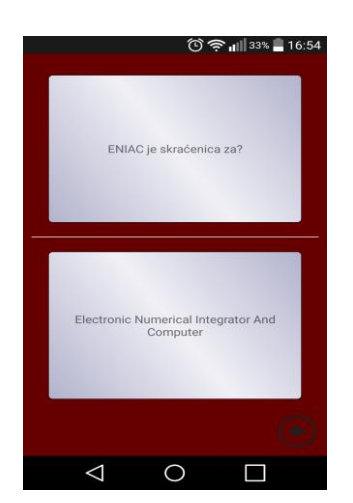

Slika 5.10. Detaljni prikaz kartice

## <span id="page-37-0"></span>**5.5. Brisanje kartica**

Kako bi korisnik obrisao neku već kreiranu karticu, potrebno je iz glavnog izbornika odabrati opciju **Pregledaj kartice**. Nakon toga mora odabrati prikaz kartica **Po skupovima**, nakon toga dugim pritiskom na željeno pitanje i odgovor vrši se brisanje odabranog i korisnik dobiva obavijest da je odabrana kartica uspješno obrisana (Sl. 5.11).

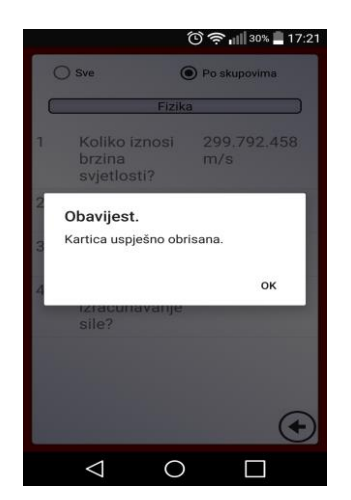

Slika 5.11. Brisanje kartice

### <span id="page-38-0"></span>**5.6. Kviz**

Za pokretanje kviza za provjeru znanja korisnik mora odabrati opciju **Odaberi skup** iz glavnog izbornika. Zatim se dugim klikom na željeni skup na zaslonu prikazuje poruka da li želite pokrenuti kviz na koju korisnik može odgovoriti s **Da** ili **Ne**. U slučaju da odabrani skup ne sadrži niti jednu karticu, kviz se neće moći pokrenuti. Ako kartice postoje, kviz će se pokrenuti (Sl. 5.12).

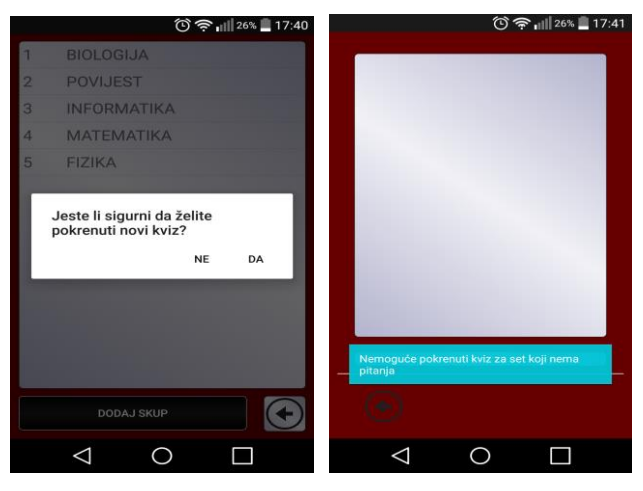

Slika 5.12. Pokretanje kviza

Nakon pokretanja kviza, korisniku se na zaslonu prikazuje prvo pitanje, dvije korisničke opcije i brojilo koji pokazuje na kojem je korisnik pitanju trenutno. Ako korisnik odabere **Sljedeća** na zaslonu će se pojaviti obavijest da je prvo potrebno odgovoriti na trenutnu karticu kako bi se moglo prijeći na sljedeću. U slučaju odabira **Okreni**, pojavljuje se upit želi li korisnik provjeriti odgovor ili unijeti svoj (Sl. 5.13). Ako se odabere opcija **Provjeri**, na zaslonu će se prikazati odgovor za pripadajuće pitanje i dvije nove opcije. Korisnik pomoću njih označava je li znao odgovor na pitanje ili ne. Nakon što to označi, pritiskom na tipku **Sljedeća** može prijeći na sljedeće pitanje (Sl. 5.13).

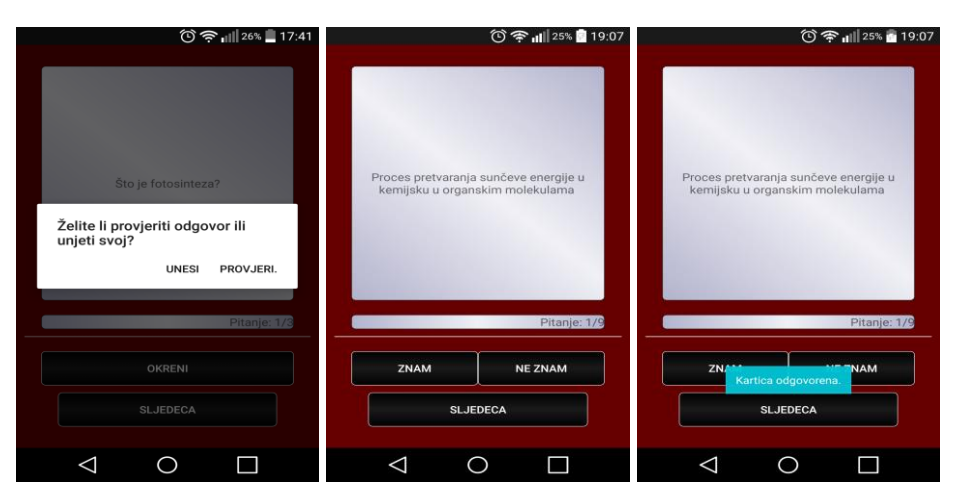

Slika 5.13. Provjera odgovora

Ukoliko korisnik odabere opciju Unesi, na zaslonu uređaja će mu se pojaviti polje za unos odgovora. Važno je znati da je unos odgovora osjetljiv na unos velikih slova, malih slova, zareza i točaka. Nakon što se unese odgovor, korisnik treba pritisnuti **Potvrdi**. Ako je odgovor točan, izbacuje se obavijest da je kartica odgovorena i odgovor je točan. U slučaju da je uneseni odgovor netočan, izbacuje se obavijest da je kartica odgovorena, ali odgovor nije točan i pojavljuje se opcija prikaza odgovora. Nakon što je odabrana ta opcija, na zaslonu se prikazuje točan odgovor tog pitanja i nakon toga se može prijeći na sljedeću karticu (Sl. 5.14).

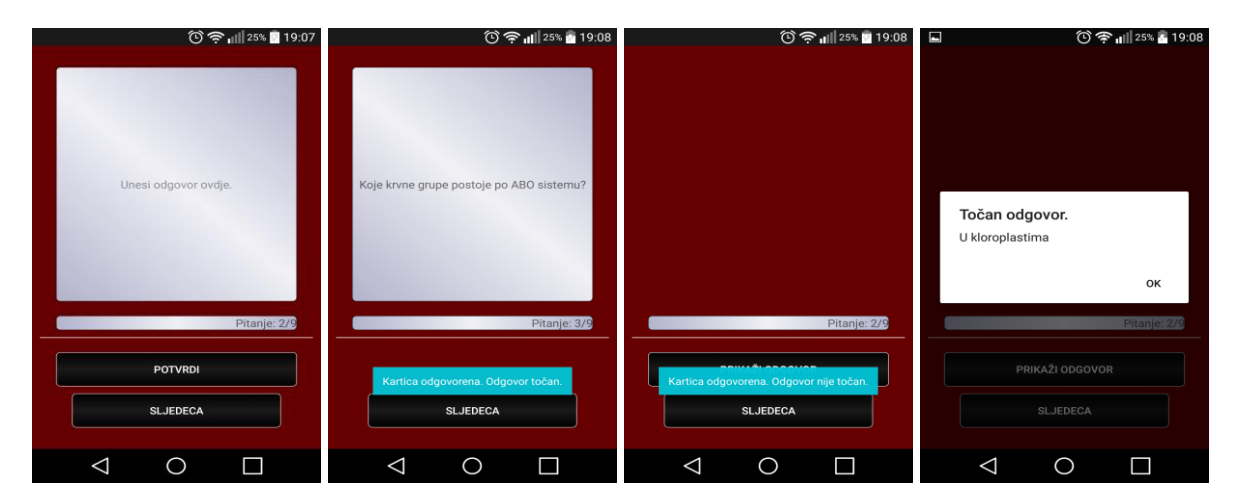

Slika 5.14. Unos odgovora

### <span id="page-39-0"></span>**5.7. Prikaz rezultata**

Nakon završenog kviza, korisniku se prikazuje obavijest o uspješnosti rješavanja kviza u brojčanom i postotnom obliku (Sl. 5.15.). Nakon toga, kviz završava i korisnik je preusmjeren nazad na glavni izbornik. Iz glavnog izbornika moguće je pristupiti i opciji **Pregledaj rezultate**. Tu se nalazi prikaz prijašnje riješenih skupova i postotak riješenosti. Izlistanje je takvo da se najnoviji riješeni kviz uvijek postavlja na prvo mjesto (Sl. 5.15).

|                                            | $\circledcirc$ $\bullet$ $\bullet$ $19:09$ |                |                    |       |  |
|--------------------------------------------|--------------------------------------------|----------------|--------------------|-------|--|
|                                            |                                            |                | Moji rezultati     |       |  |
|                                            |                                            |                | MATEMATIKA         | 83%   |  |
|                                            |                                            | $\overline{2}$ | <b>FIZIKA</b>      | 0%    |  |
|                                            |                                            | 3              | MATEMATIKA         | 66 %  |  |
| Vaš rezultat.<br>Točni odgovori: 6/9. 66%. |                                            | $\overline{4}$ | <b>INFORMATIKA</b> | 100 % |  |
|                                            |                                            | 5              | BIOLOGIJA          | 66 %  |  |
|                                            |                                            | 6              | <b>ZEMLJOPIS</b>   | 66 %  |  |
|                                            | OK                                         | 7              | <b>POVIJEST</b>    | 50 %  |  |
|                                            |                                            | 8              | <b>INFORMATIKA</b> | 100 % |  |
|                                            |                                            | 9              | <b>BIOLOGIJA</b>   | 22%   |  |
|                                            |                                            | 10             | <b>BIOLOGIJA</b>   | 66 %  |  |
|                                            |                                            | 11             | <b>FIZIKA</b>      | 50 %  |  |
|                                            |                                            |                |                    |       |  |
|                                            |                                            |                |                    |       |  |

Slika 5.15. Prikaz rezultata

Kako bi osigurali da aplikacija radi bez grešaka testiranje aplikacije je provedeno na više različitih korisničkih računa. Na svakom računu testirani su različiti skupovi i pitanja. Sve korisničke opcije su testirane da ni u jednom trenutku ne bi došlo do rušenja aplikacije.

# <span id="page-40-0"></span>**5.8. Testiranje aplikacije**

Za potrebe testiranja aplikacije kreiran je skup pitanja pod nazivom "Osnove automatskog upravljanja" što je vidljivo na slici 5.16.

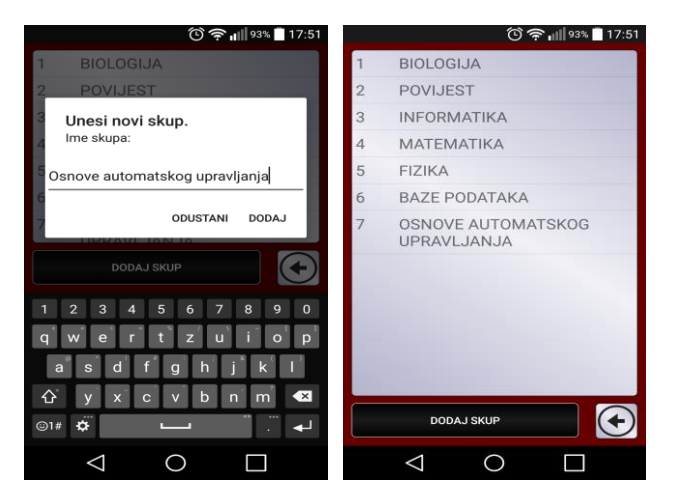

Slika 5.16. Pregled kreiranih skupova

Skup je napunjen karticama s pitanjima i odgovorima kako bi se moglo provesti testiranje rada kviza. Na slici 5.17 se mogu vidjeti dodavanje i pregled nekih od kreiranih pitanja.

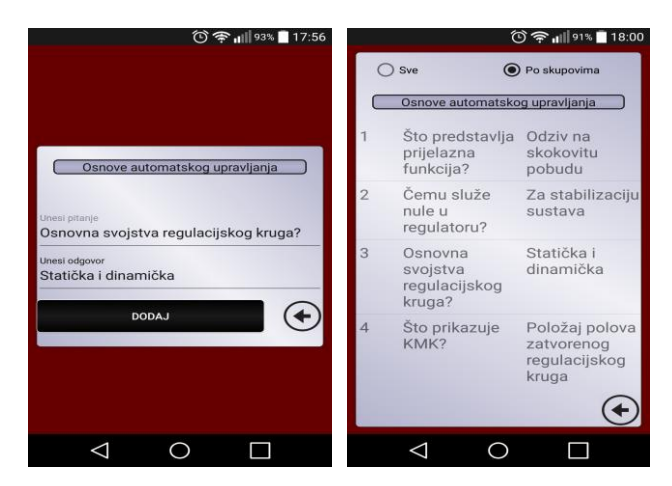

Slika 5.17. Pregled unesenih kartica

Kako bi se testirala ispravnost kviza, odabrao se kreirani skup i pokrenuli kviz. Prilikom prolaska kroz pitanja testirane su opcije provjere pitanja, prikazano na slici 5.18.

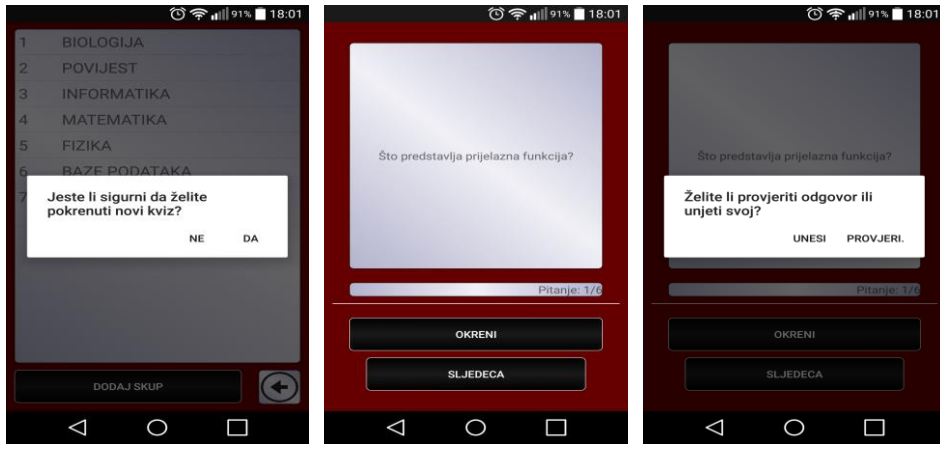

Slika 5.18. Pokretanje kviza i prikaz pitanja

Na slici 5.19 vidi se da je prvo testirana opcija provjere pitanja, koja je uspješno prikazala odgovor postavljenog pitanja i opcije za označavanje odgovora.

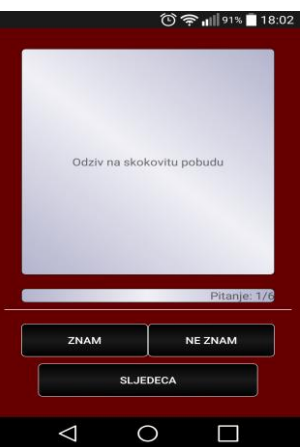

Slika 5.19. Prikaz odgovora opcijom "Provjeri"

Na sljedećem pitanju testirana je opcija korisničkog unosa odgovora. Provjerena je ispravnost unosa točnog i netočnog odgovora. Oba dva slučaja su uzrokovala predviđene radnje. Na slici 5.20 prikazan je unos netočnog odogovora, gdje se nakon unosa netočnog odgovora prikazuje opcija za prikaz točnog odgovora.

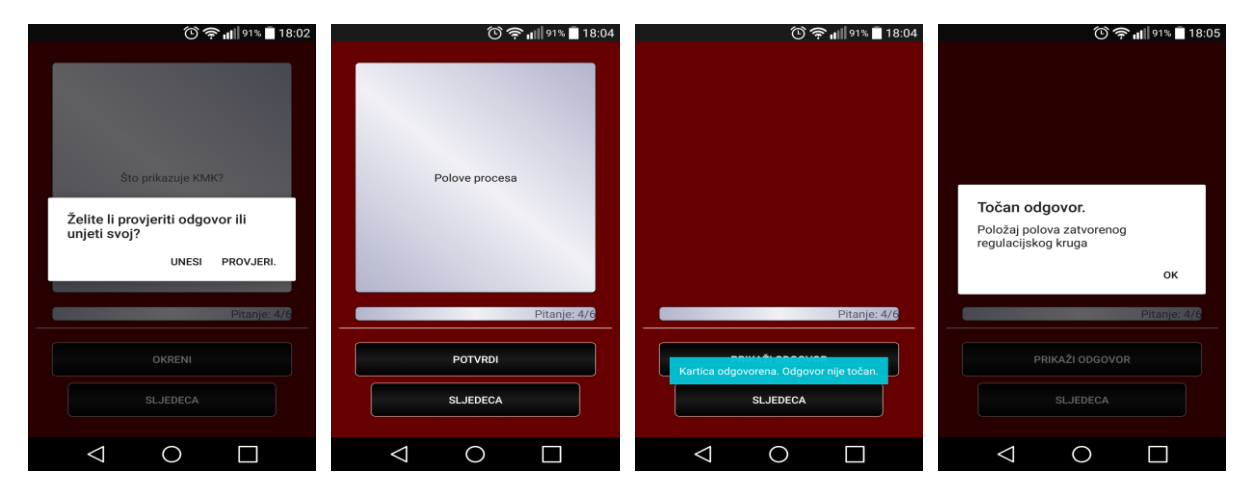

Slika 5.20. Unos netočnog odgovora

Pri unosu točnog odgovora aplikacija je prikazala opcije za označavanje i prelazak na sljedeće pitanje kao što je zahtijevano u tom slučaju što je prikazano na slici 5.21. Nakon što se provjere i označe ostale kartice, prikazuje se postotak riješenosti kao što je opisano i prikazano u programskom rješenju.

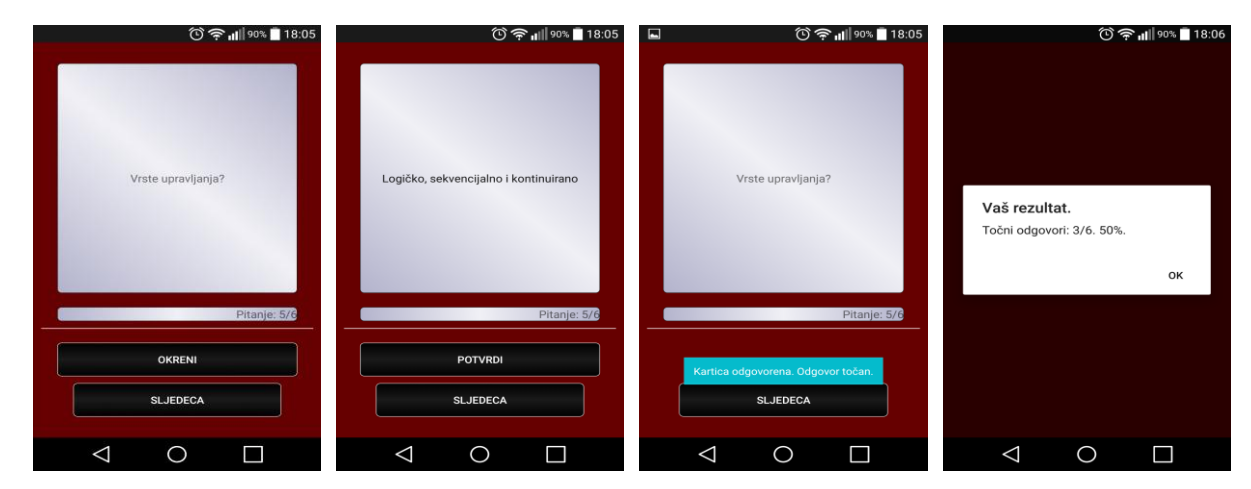

Slika 5.21. Unos točnog odgovora

Prikazani oblik učenja s karticama dokazano štedi vrijeme jer osigurava da se korisnik koncentrira samo na ono što je važno, i time si olakšava sam proces učenja. Primjena takvog načina učenja na pametni telefon uvelike proširuje mogućnosti, jer korisnik uz sebe ne mora imati nikakve papirnate materijale da bi učio i može učiti u bilo koje vrijeme i na bilo kojem mjestu.

# <span id="page-43-0"></span>**6. ZAKLJUČAK**

U ovom završnom radu ostvarena je mobilna aplikacija za testiranje i provjeru znanja koja funkcionira na temelju samostalnog unošenja materijala za učenje. Korisničke opcije ostvarene u aplikaciji omogućuju dodavanje i brisanje skupova i kartica, praćenje rezultata i testiranje. Tijekom izrade usvojena su znanja potrebna za razvoj Android aplikacija uz pomoć odgovarajućih programskih alata. Programski dio ovog rada izrađen je u Java programskom jeziku na osnovi korištenja različitih aktivnosti (*Activity*) kako bi se ostvarile potrebne funkcionalnosti aplikacije. Izgled aplikacije je izrađen u jeziku za označavanje (*XML*) u samom Android Studiu. Sve što je prezentirano u idejnom rješenju je uspješno ostvareno i testirano na dovoljnom broju primjera. Spremanje podataka je obavljeno pomoću lokalne SQLite baze podataka gdje se spremaju svi korisnički podaci. Obrađene su značajke korištenja ovakvih sustava učenja i njihovih prednosti u odnosu na konvencionalne načine. Razvoj aplikacije je osim prikazanog rješenja, potaknuo i razmišljanje kako bi se ovakav tip aplikacije mogao unaprijediti i poboljšati. Mogućnost dodavanja slika i vremenski ograničeni kviz su samo od neki načina kako bi se proces učenja mogao učiniti boljim. Prednost ovakvog načina učenja je mogućnost učenja bilo gdje i bilo kada bez puno pripreme, te je na taj način vrijeme trajanja učenja učinkovito iskorišteno. Istraživanje sličnih postojećih sustava dovelo je do zaključka da uz sadašnji trend razvoja i dostupnosti mobilnih uređaja, ovakvi načini učenja će se sve više razvijati.

# <span id="page-44-0"></span>**LITERATURA**

- [1] Aofan, L., Zhang, Y., Qianqian, C.,Chang, T., Investigating the determinants of mobile learning acceptance in higher education based on UTAUT, International Computer Symposium, Chiayi, Taiwan, 15.-17. prosinac, 2016., str 1.-2. [posjećeno 10.06.2017.]
- [2] Učenje [http://os-jakovlje.skole.hr/naslovnica/uspjesiucenika/jo\\_malo\\_o\\_u\\_enju?only\\_mod\\_instanc](http://os-jakovlje.skole.hr/naslovnica/uspjesiucenika/jo_malo_o_u_enju?only_mod_instance=52_1304_0&st3_action=move_doc&st3_id) [e=52\\_1304\\_0&st3\\_action=move\\_doc&st3\\_id](http://os-jakovlje.skole.hr/naslovnica/uspjesiucenika/jo_malo_o_u_enju?only_mod_instance=52_1304_0&st3_action=move_doc&st3_id) [posjećeno 10.06.2017.]
- [3] Što je učenje <http://www.iep.hr/iz-knjiga-3/sto-je-ucenje-113/> [posjećeno 11.06.2017.]
- [4] Shuler, C., Pockets of potential: Using mobile technologies to promote children's learning, International Consumer Electronics Show, New York City, New York, 8.-11. siječanj 2009., str. 12.-13. [posjećeno 11.06.2017.]
- [5] Mobiliziranje tehnologija za učenje <http://www.molenet.org.uk/> [posjećeno 12.06.2017.]
- [6] M-learning [https://bib.irb.hr/datoteka/695645.ZR\\_Knezevic\\_Mlearning.pdf](https://bib.irb.hr/datoteka/695645.ZR_Knezevic_Mlearning.pdf) [posjećeno 12.06.2017.]
- [7] Simkova, M., Tomaskova, H., Nemcova, Z., Mobile education in tools, Cyprus International Conference on Educational Research, Hradec Kralove, Češka Republika, 8.-10. veljače, 2012., str. 12. [posjećeno 14.06.2017.]
- [8] Best flashcard apps <http://freeappsforme.com/flashcard-apps/> [posjećeno 14.06.2017.]
- [9] Flashcard apps for Android <http://www.makeuseof.com/tag/6-flash-card-apps-for-android-compared-which-is-the-best/> [posjećeno 14.06.2017.]
- [10] Flash Card apps for students <http://www.edudemic.com/3-best-free-flashcard-apps-for-students/> [posjećeno 14.06.2017.]
- [11] Mockplus

<https://www.mockplus.com/features> [posjećeno 14.06.2017.]

[12] Android OS

<http://www.informatika.buzdo.com/pojmovi/mobile-3.htm> [posjećeno 20.06.2017.]

[13] Sve o Android operacijskom sustavu [http://www.itextreme.org/linux/129-sve-o-android-operativnom-sistemu#.WVAIumjyhdI](http://www.itextreme.org/linux/129-sve-o-android-operativnom-sistemu%23.WVAIumjyhdI) [posjećeno 20.06.2017.]

[14] Značajke Android operacijskog sustava

[https://hr.wikipedia.org/wiki/Android\\_\(operacijski\\_sustav\)#Zna.C4.8Dajke](https://hr.wikipedia.org/wiki/Android_(operacijski_sustav)%23Zna.C4.8Dajke) [posjećeno 20.06.2017.]

- [15] Arhitektura Android operacijskog sustava <http://blog.dnevnik.hr/print/id/1631938909/arhitektura-androida.html> [posjećeno 20.06.2017.]
- [16] Android studio

[https://en.wikipedia.org/wiki/Android\\_Studio](https://en.wikipedia.org/wiki/Android_Studio) [posjećeno 22.06.2017.]

- [17] Java programski jezik <http://pcchip.hr/softver/korisni/java-sto-kako-i-zasto/> [posjećeno 23.06.2017.]
- [18] Android SDK

[https://en.wikipedia.org/wiki/Android\\_software\\_development#Android\\_SDK](https://en.wikipedia.org/wiki/Android_software_development%23Android_SDK) [posjećeno 25.06.2017.]

[19] Android AVD

[https://thecustomizewindows.com/2012/04/android-virtual-device-what-is-avd-and-how-to](https://thecustomizewindows.com/2012/04/android-virtual-device-what-is-avd-and-how-tocreate-avd/) [create-avd/](https://thecustomizewindows.com/2012/04/android-virtual-device-what-is-avd-and-how-tocreate-avd/) [posjećeno 26.06.2017.]

[20] SQLite

<https://www.safaribooksonline.com/library/view/using-sqlite/9781449394592/ch01.html> [posjećeno 27.06.2017.]

# <span id="page-46-0"></span>**SAŽETAK**

Cilj ovog završnog rada bio je razvoj Android mobilne aplikacije koja omogućuje korisniku opcije za prilagođeno učenje tako da može sam sebi postaviti i zadati materijale koje smatra bitnim. Prednost ovakve aplikacije je prilagodljivost mjesta i vremena učenja. Aplikacija podržava kreiranje skupova, dodavanja kartica s pitanjima i odgovorima, kviza za provjeru znanja i način praćenja rezultata. Aplikacija je napisana u Java programskom jeziku uz pomoć Android Studia i drugih potrebnih programskih alata, a baza podataka pomoću paketa SQLite. Testiranje rada aplikacije pokazuje kako je korisničko sučelje jednostavno i intuitivno za korištenje. Sve mogućnosti aplikacije su testirane na dovoljnoj količini primjera kako bi se osigurao besprijekoran rad.

**Ključne riječi:** Android, Java, kviz, mobilno učenje, prilagodljiva aplikacija.

### **MOBILE ANDROID APPLICATION FOR ADAPTIVE LEARNING**

### <span id="page-46-1"></span>**ABSTRACT**

The main goal of this paper was to develop a Android mobile application that allows the user options for adaptive learning in such a way that he can set up the materials he considers essential. The advantages of this application is the adaptability of places and learning times. It was necessary to develop an application which allows creation of sets, adding of question and answer cards, a quiz to check the knowledge and a way to track the results. The application is written in the Java programming language with the help of Android Studio and other necessary software tools. The database is written using the SQLite software package. Testing of the application shows that user interface is simple and intuitive to use. All application capabilities were tested on a sufficient number of instances to ensure flawless operation.

**Keywords:** Android, Java, quiz, customizable application, learning

# <span id="page-47-0"></span>**ŢIVOTOPIS**

Branimir Kedačić rođen je u Osijeku 12.06.1993. Nakon pohađanja i završetka osnovne škole u Batini, 2008. upisuje srednju školu u Belom Manastiru gdje se obrazuje za smijer Tehničar za računarstvo. Nakon završetka srednjoškolskog obrazovanja, godine 2012. upisuje preddiplomski studij računarstva na Fakultet elektrotehnike, računarstva i informacijskih tehnologija u Osijeku.

# <span id="page-48-0"></span>**PRILOZI (na CD-u)**

Prilog 1. Datoteke završnog rada (docx i pdf)

Prilog 2. Programski kod Android mobilne aplikacije